# 鉄之助ソリッド

ラーニングテキスト

◆擁壁モデルの作成

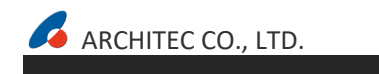

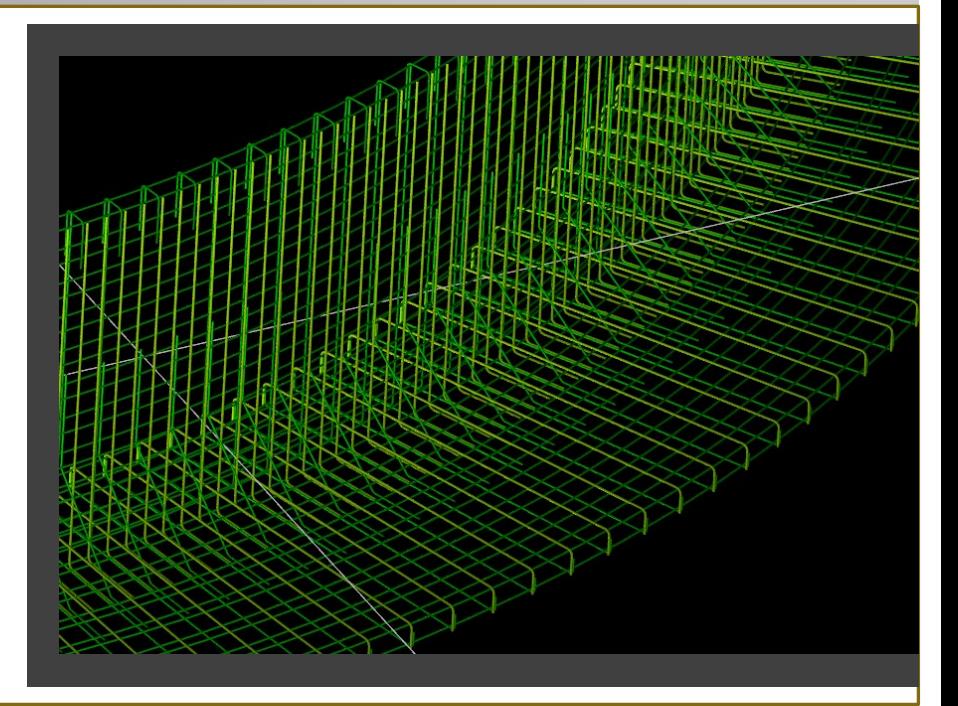

# 目次

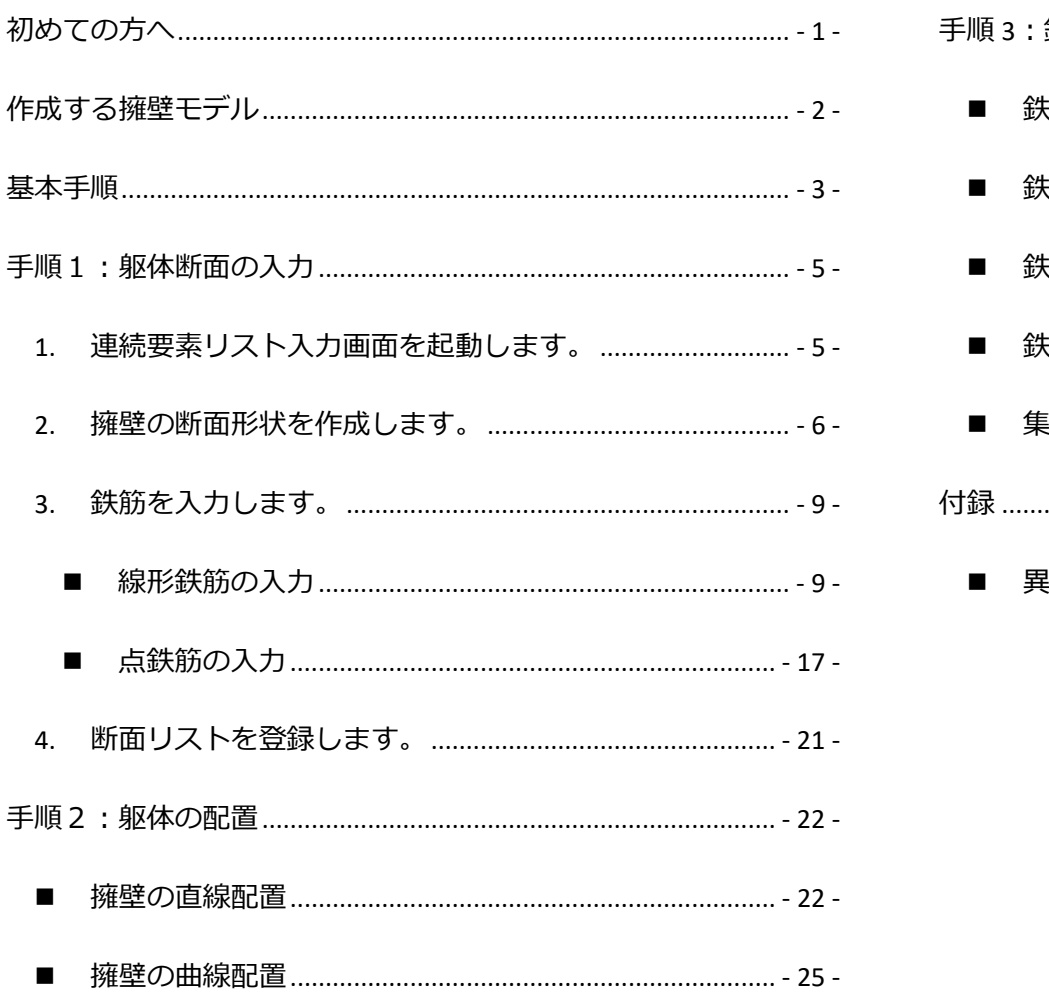

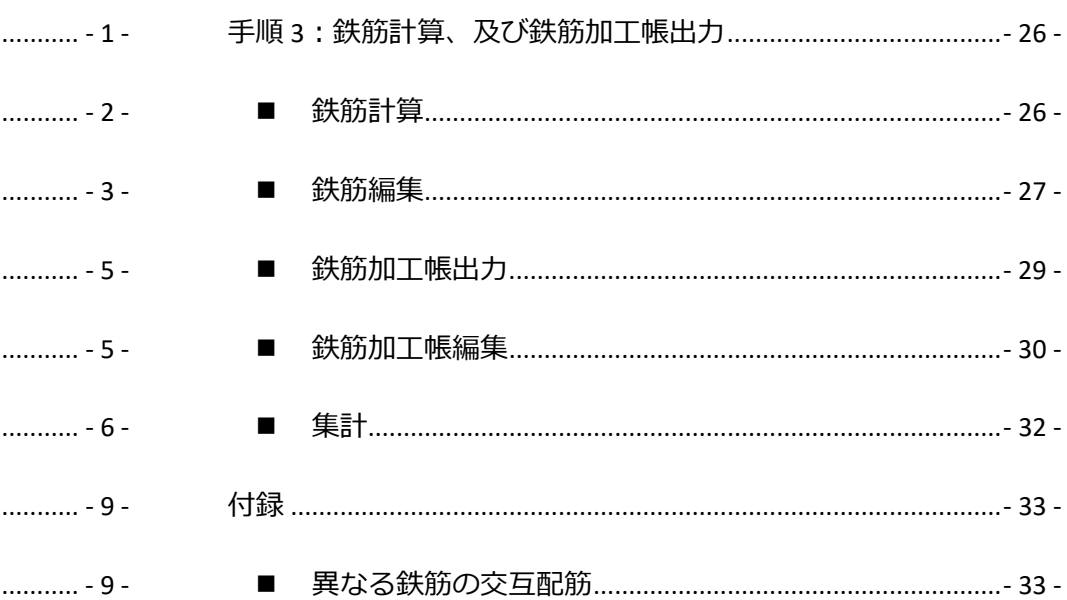

# <span id="page-2-0"></span>初めての方へ

鉄之助ソリッドでは、柱・梁など一般的な躯体のほか、様々な構造物の三次元配筋モデルを簡単に作成しシミュレーションすることができます。 初めてご使用の方は、本システムの動画ヘルプで「よく使う機能」と「チュートリアル」、もしくはメイン画面の「マスターメンテナンス」タブ をクリックし「スタートガイド」をご覧の上、始めることをおすすめします。

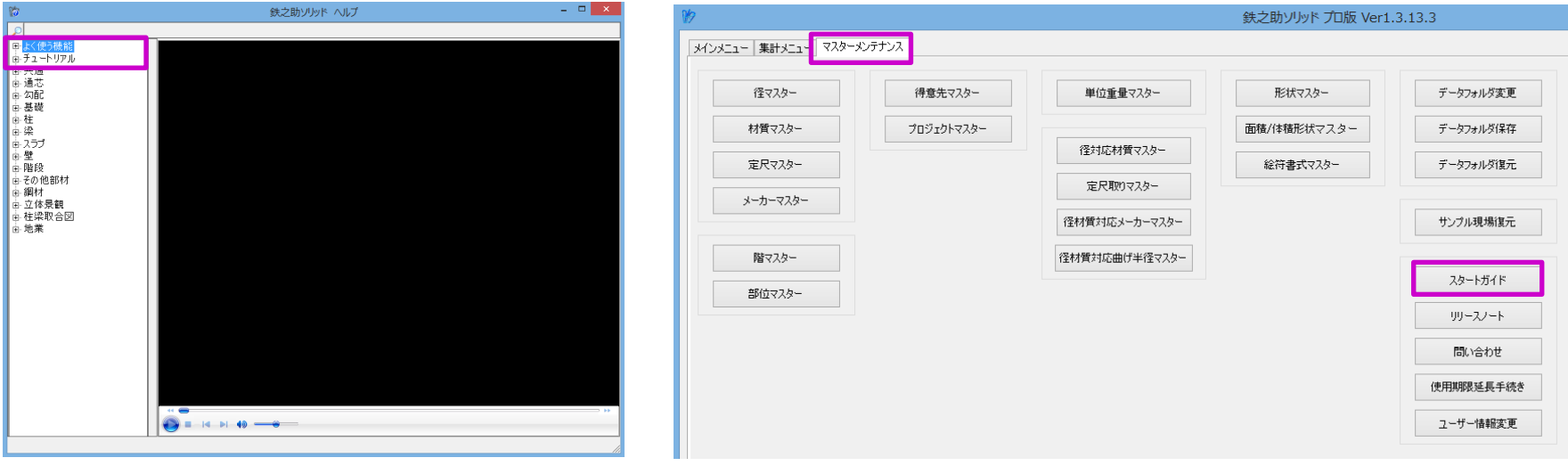

擁壁モデルの作成

# <span id="page-3-0"></span>作成する擁壁モデル

下図の逆 T 型擁壁を例に三次元配筋モデルを作成します。

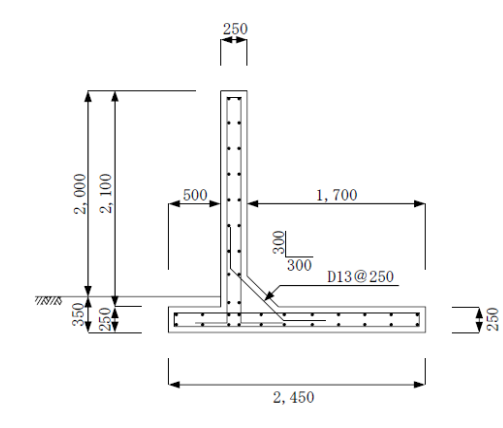

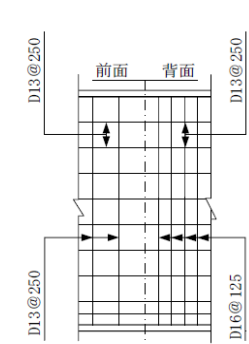

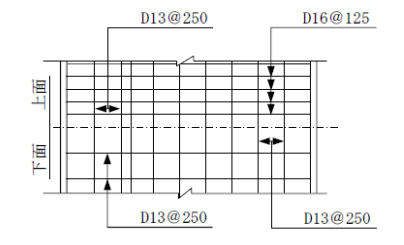

設計条件 設計 乗 件<br>- 前 <br>- 前込め土の内部摩擦角 - 207<br>- 前 2010 - 2010 - 2010 - 2010 - 2010 - 2010 - 2010 - 2010 - 2010 - 2010<br>- 地 - 市 前 幕 骨 重 - 1100 - 2010 - 2010 - 2010 - 2010 - 2010<br>- 2010 - 2010 - 2010 - 2010 - 2010 - 2010 - 2010 - 2010<br>-

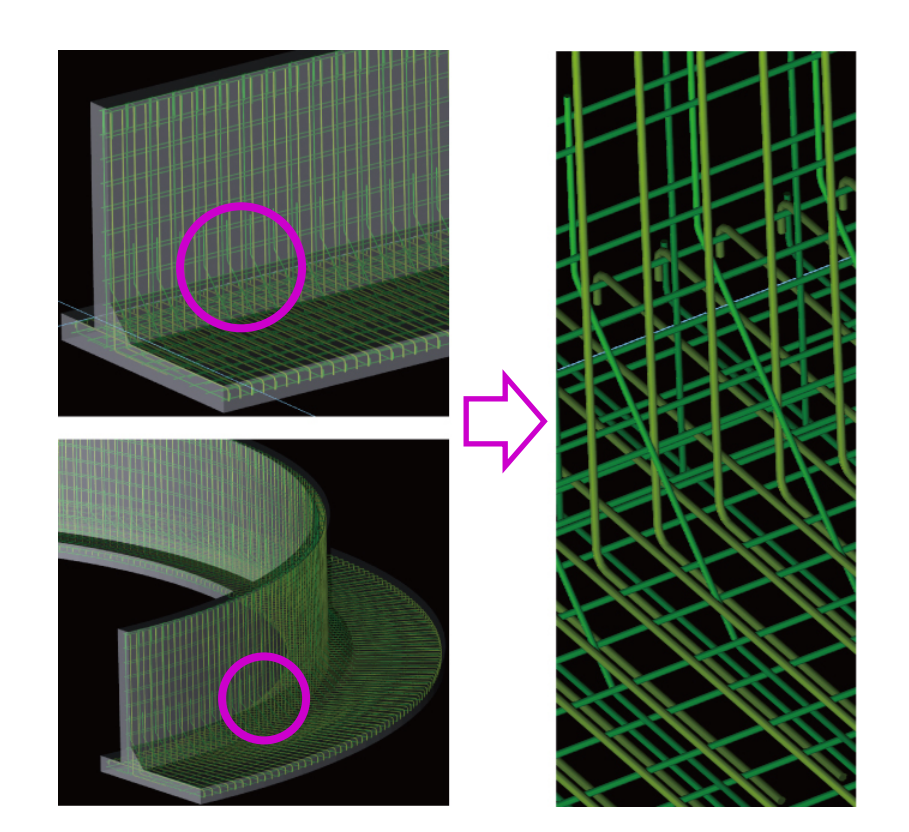

# <span id="page-4-0"></span>基本手順

ここでは、擁壁を「その他部材」の連続要素として以下の手順で入力します。

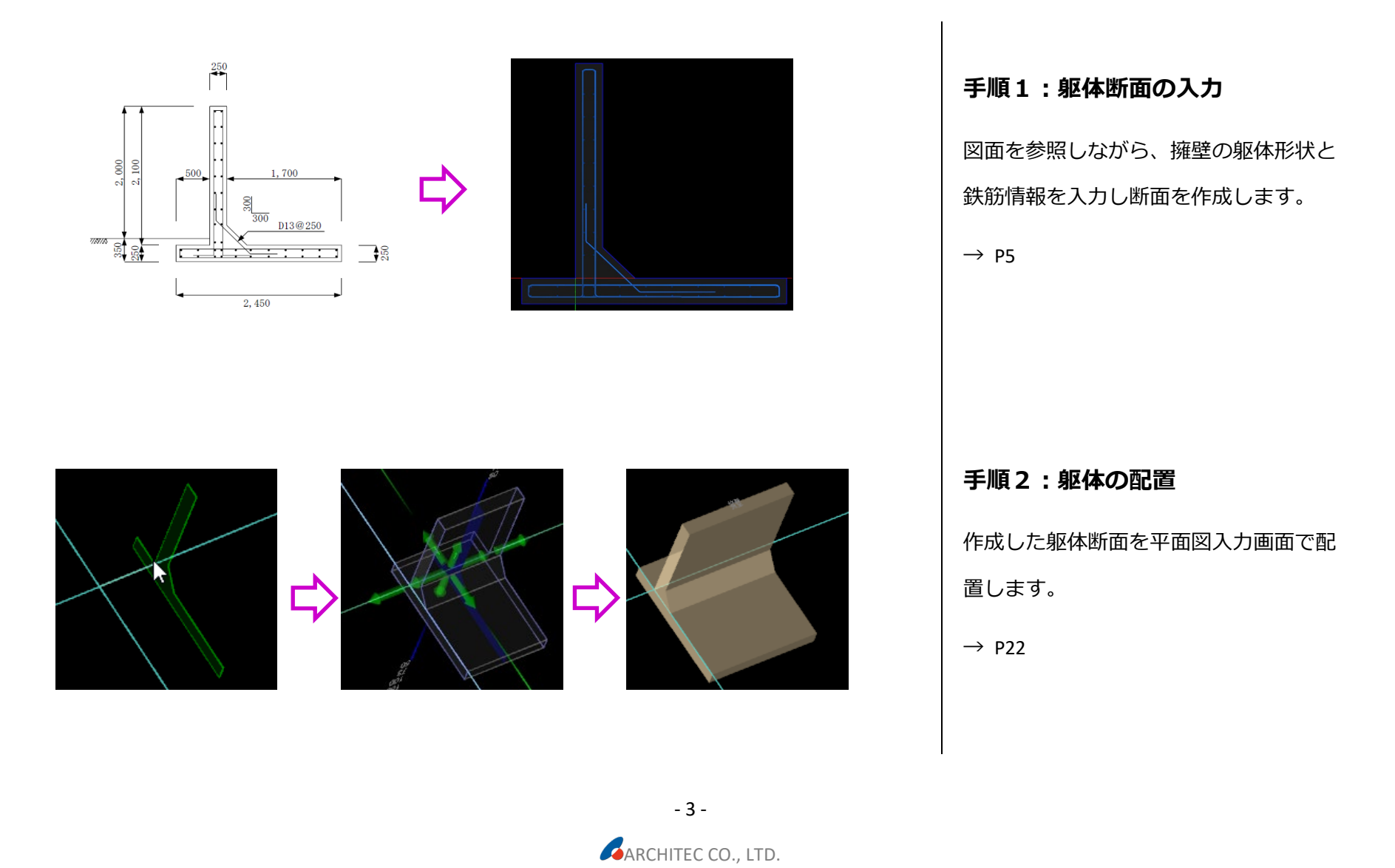

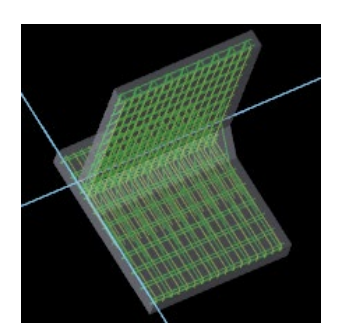

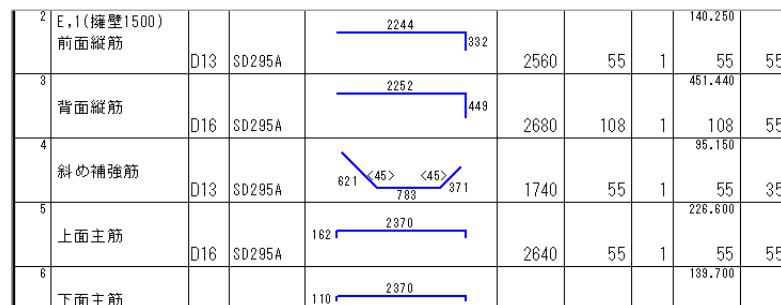

### **手順 3:鉄筋計算、及び鉄筋加工帳**

### **出力**

鉄筋計算を行い、鉄筋編集や鉄筋加工帳 の出力を行います。

 $\rightarrow$  P26

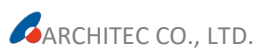

# <span id="page-6-0"></span>手順1:躯体断面の入力

### <span id="page-6-1"></span>1. 連続要素リスト入力画面を起動します。

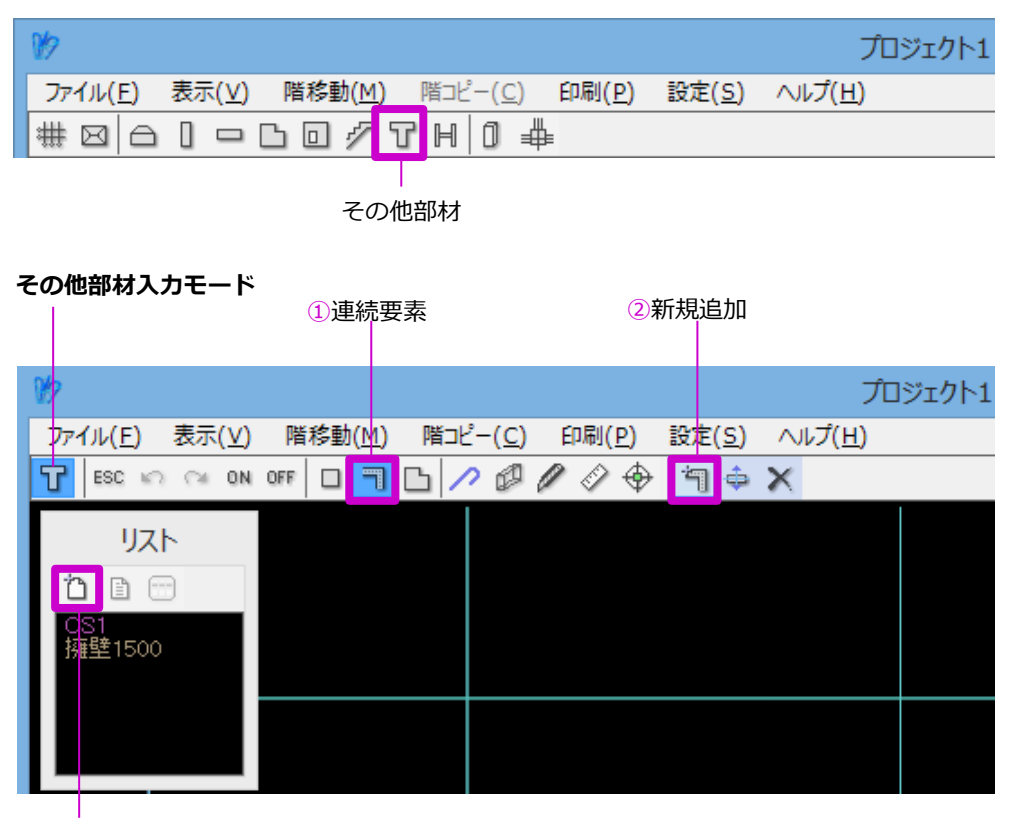

③リストの追加

(1) 平面図入力画面のメニューより「そ の他部材」を選択します。その他部 材入力モードになります。

(2) 表示番号順に「連続要素」→「新規 追加」→リストの「追加」ボタンを クリックし、連続要素リスト入力画 面を起動します。

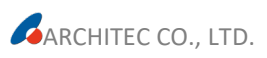

# <span id="page-7-0"></span>2. 擁壁の断面形状を作成します。

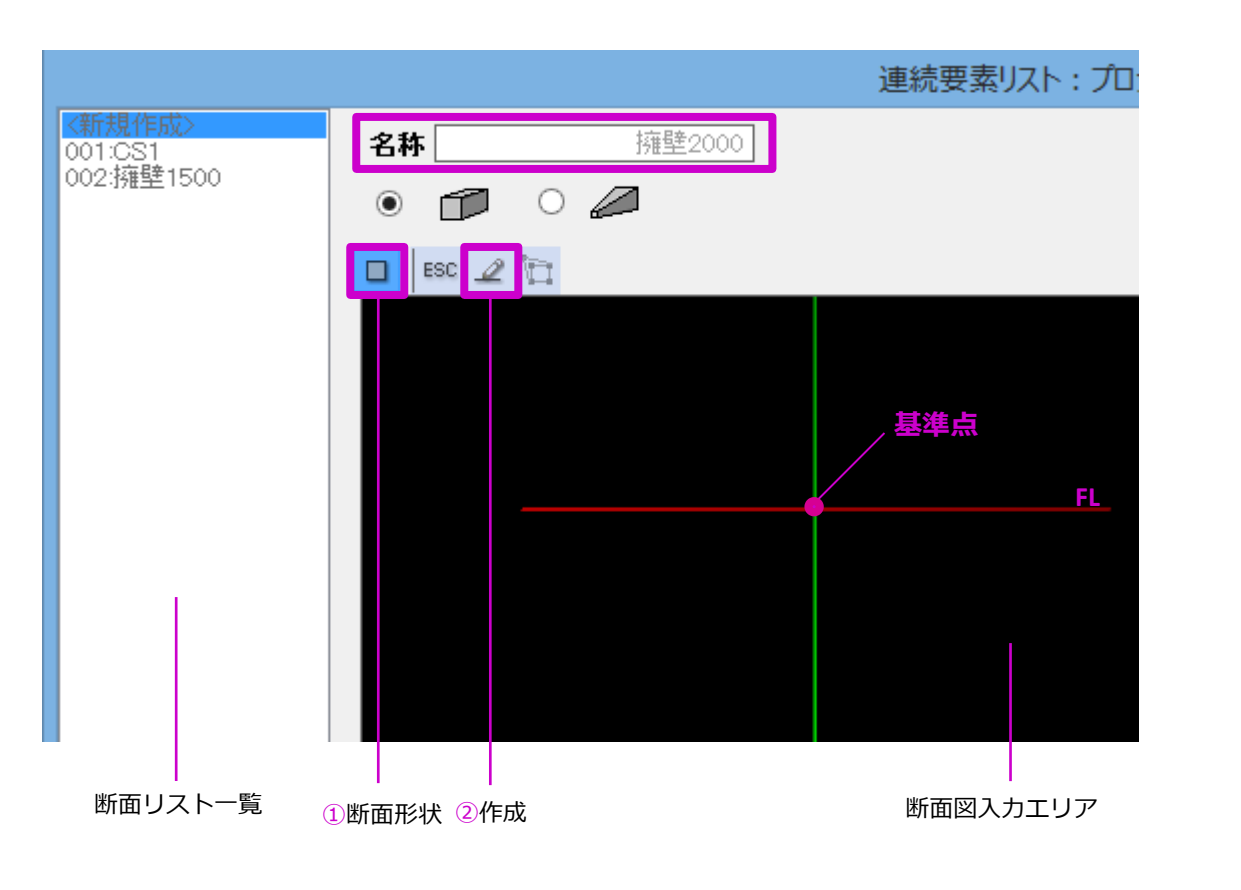

(1) 最初に、名称を入力します。ここで 入力した名称は断面リスト一覧に表 示されます。

(2) メニューより「断面形状」をクリッ クし、「作成」を選択します。形状 描画モードになります。

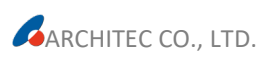

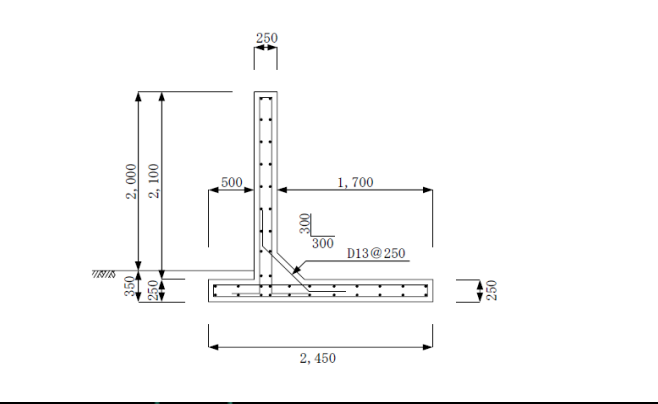

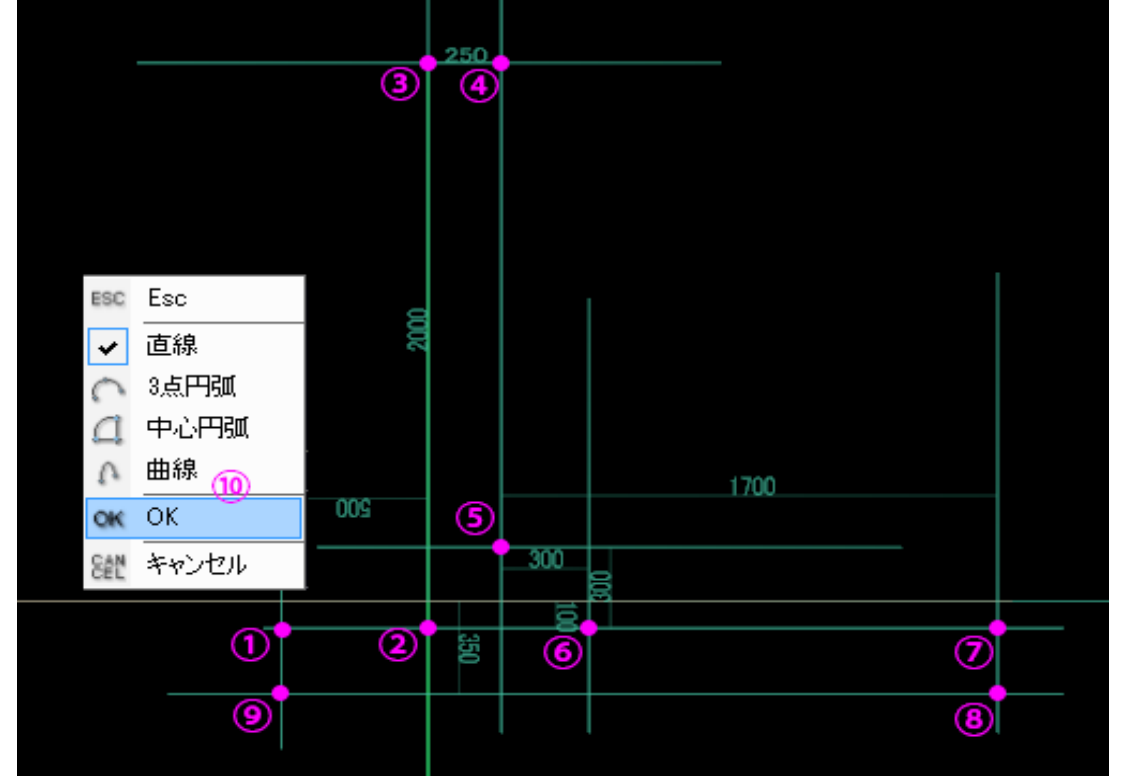

(3) 図面を参考に必要な補助線を描画し ます。 ※補助線の描画方法は動画ヘルプまたは スタートガイドをご参照ください。 (4) 補助線の交点①~⑨を、順にクリッ クしていきます。 (5) 最後に右クリックし、メニューより 「OK」を選択します。

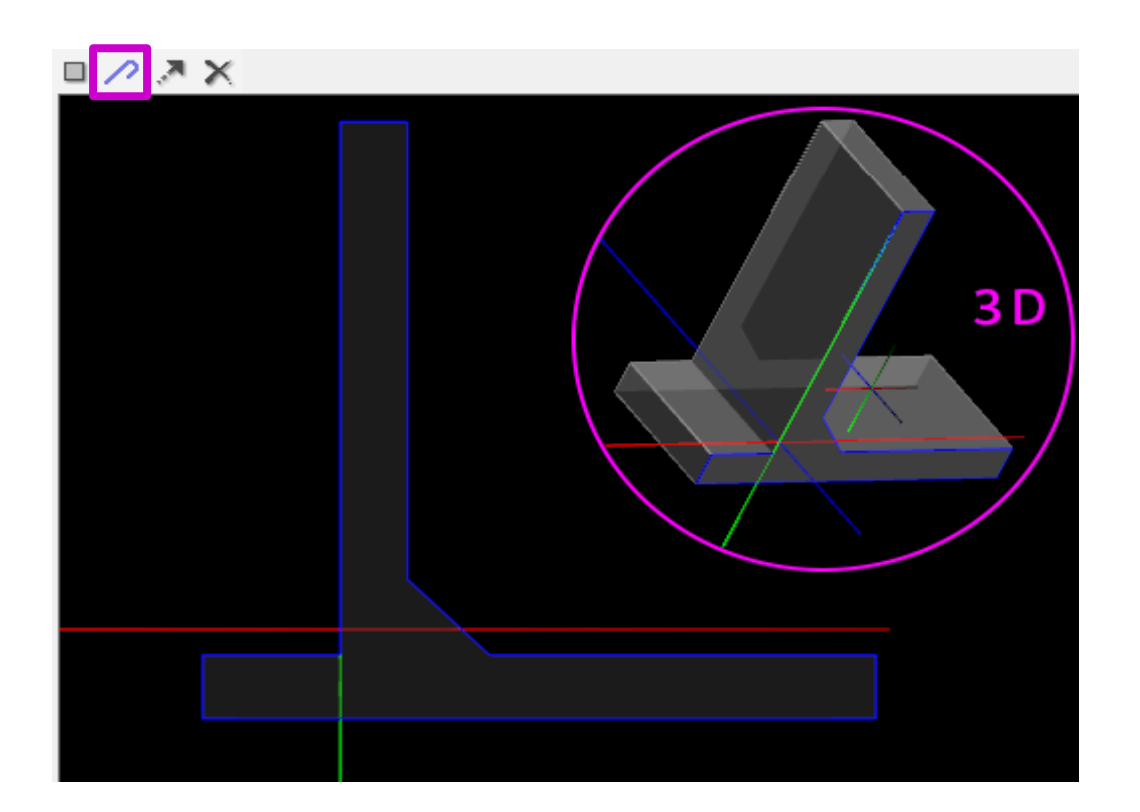

(6) 断面形状が作成され、メニューに

「鉄筋」項目が追加されます。

※Shift キー+右ドラッグすると3D で確

認することができます。

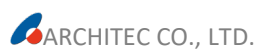

<span id="page-10-0"></span>3. 鉄筋を入力します。

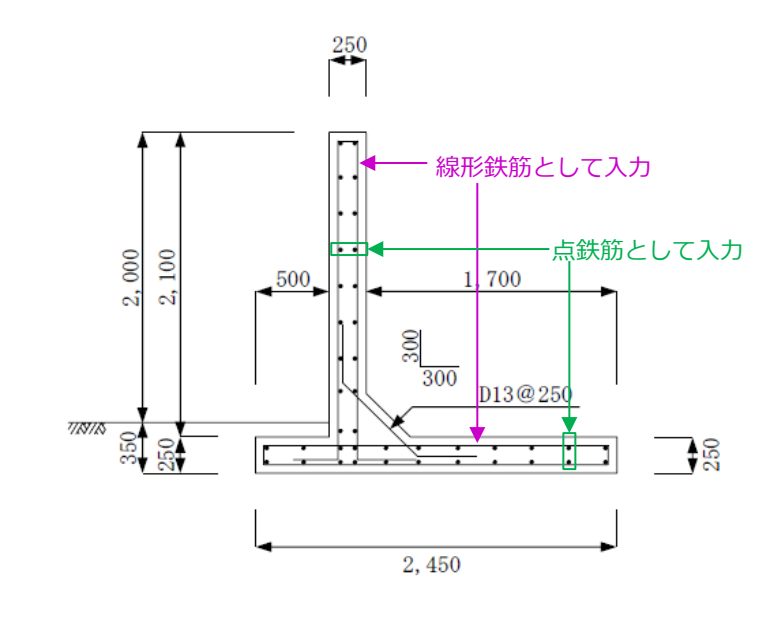

<span id="page-10-1"></span>■ 線形鉄筋の入力

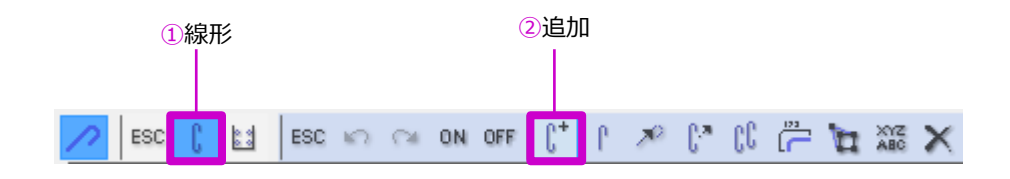

メニューより「鉄筋」ボタンをクリック します。鉄筋入力モードになります。 鉄筋は、線形鉄筋と点鉄筋を分けて入力 します。 (1) メニューより「線形」をクリック し、「追加」を選択します。線形鉄 筋入力モードになります。

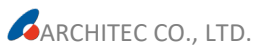

**【背面縦筋 D16@125 の場合】**

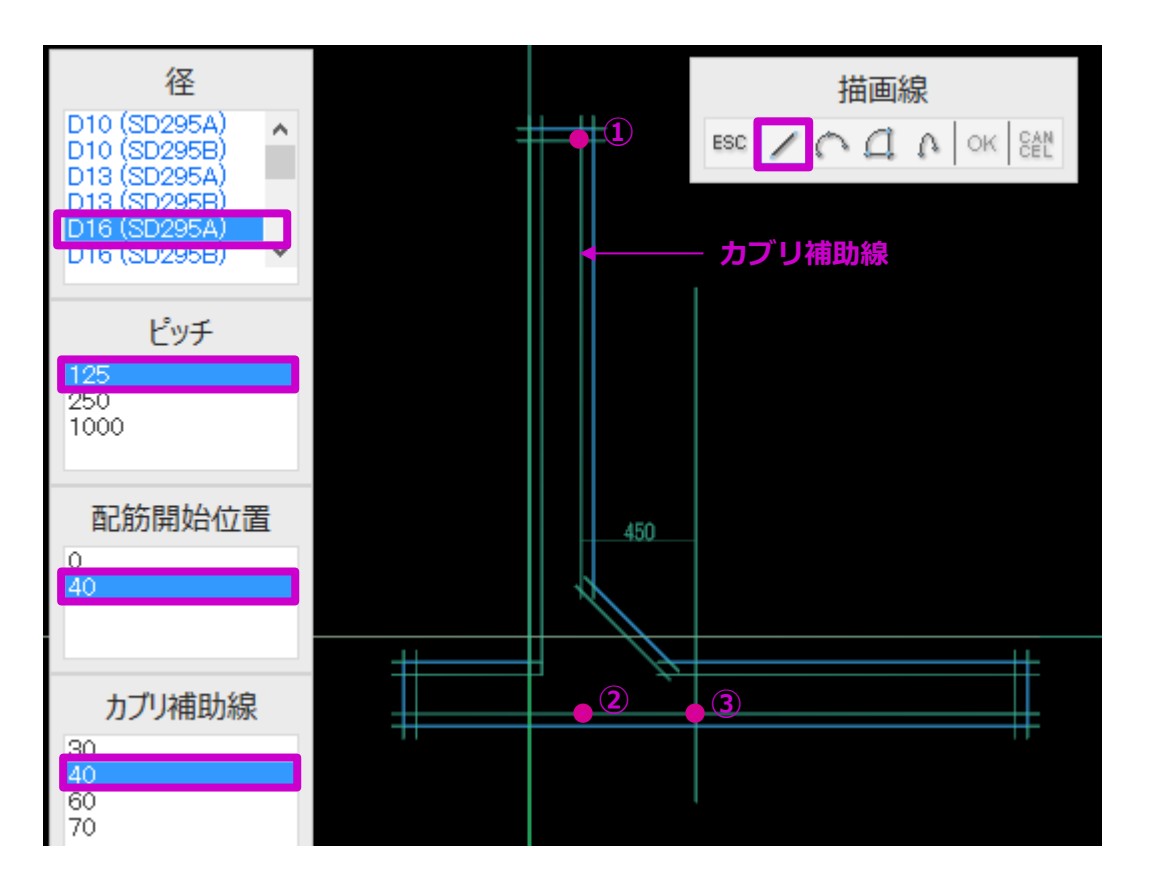

(2) 背面縦筋を例に、線形鉄筋の入力方 法を説明します。

#### **入力手順:**

- ① 径・ピッチ・配筋開始位置・カブリ 補助線を選択します。カブリ補助線 が表示されます。
- ② 描画線は、「直線」を選択します。
- ③ Shift キーを押しながら、カブリ補助 線上のピンク色の点を番号順にクリ ックします。
- ④ 右クリックメニューで「OK」を選択 します。線形鉄筋が描画されます。
- ※水平線と垂直線を描画する場合、Shift キーを押しながらマウスを動かします。

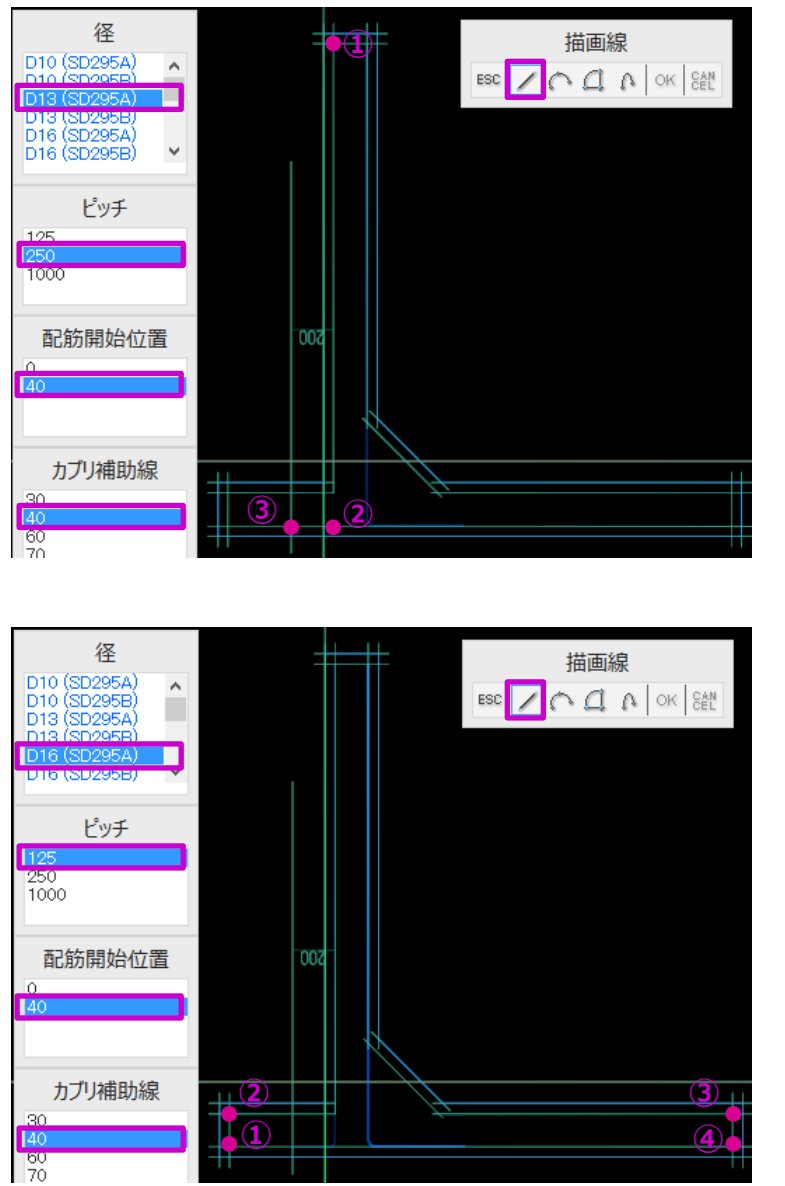

**【前面縦筋 D13@250 の場合】**

同じ操作方法で、前面縦筋 D13@250、上 面主筋 D16@125、下面主筋 D13@250、か ぶせ筋 D13@250、斜め補強筋 D13@250 を描画します。

※異なる鉄筋の交互配筋については付録

をご参照ください。 →P33

**【上面主筋 D16@125 の場合】**

#### 擁壁モデルの作成

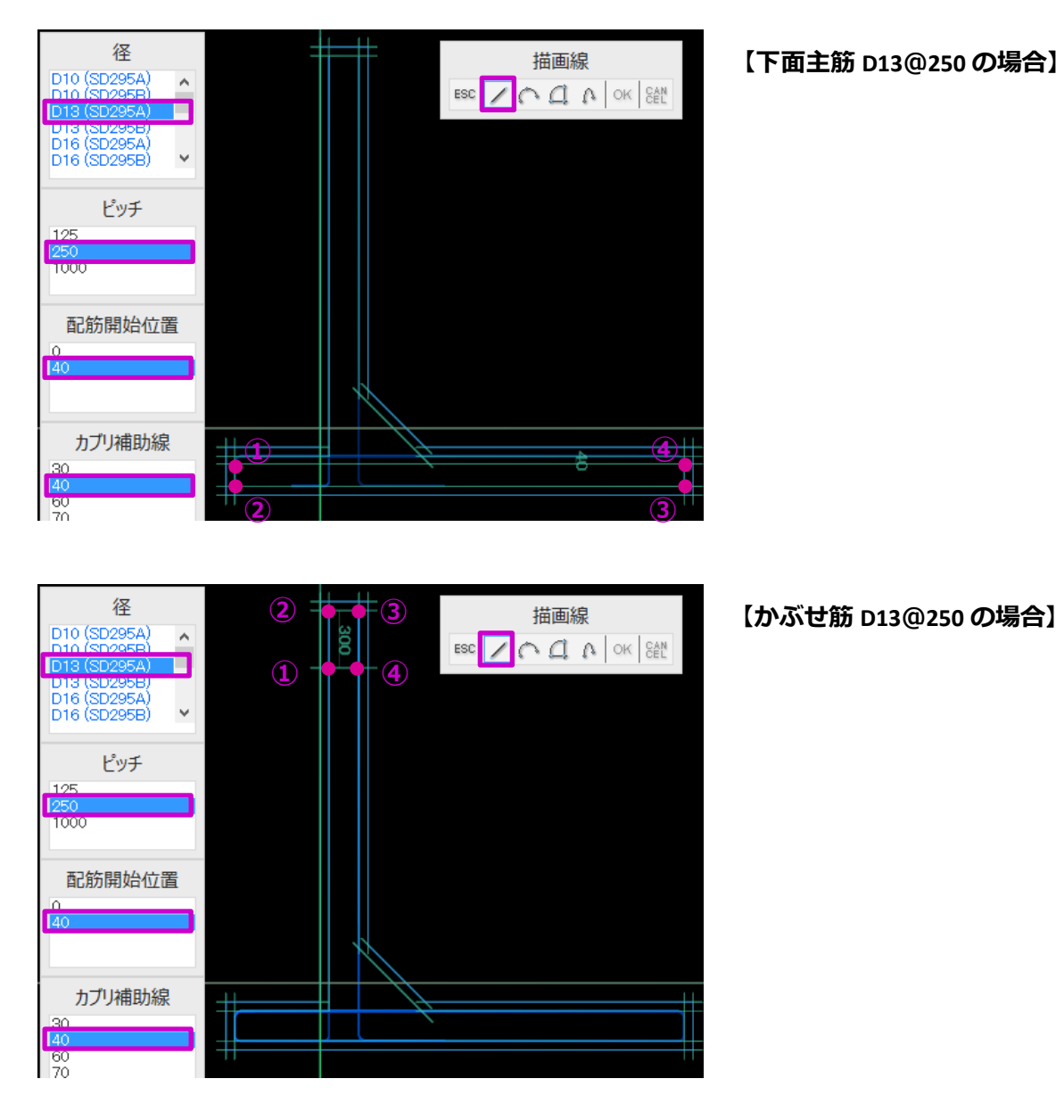

- 12 - **ARCHITEC CO., LTD.** 

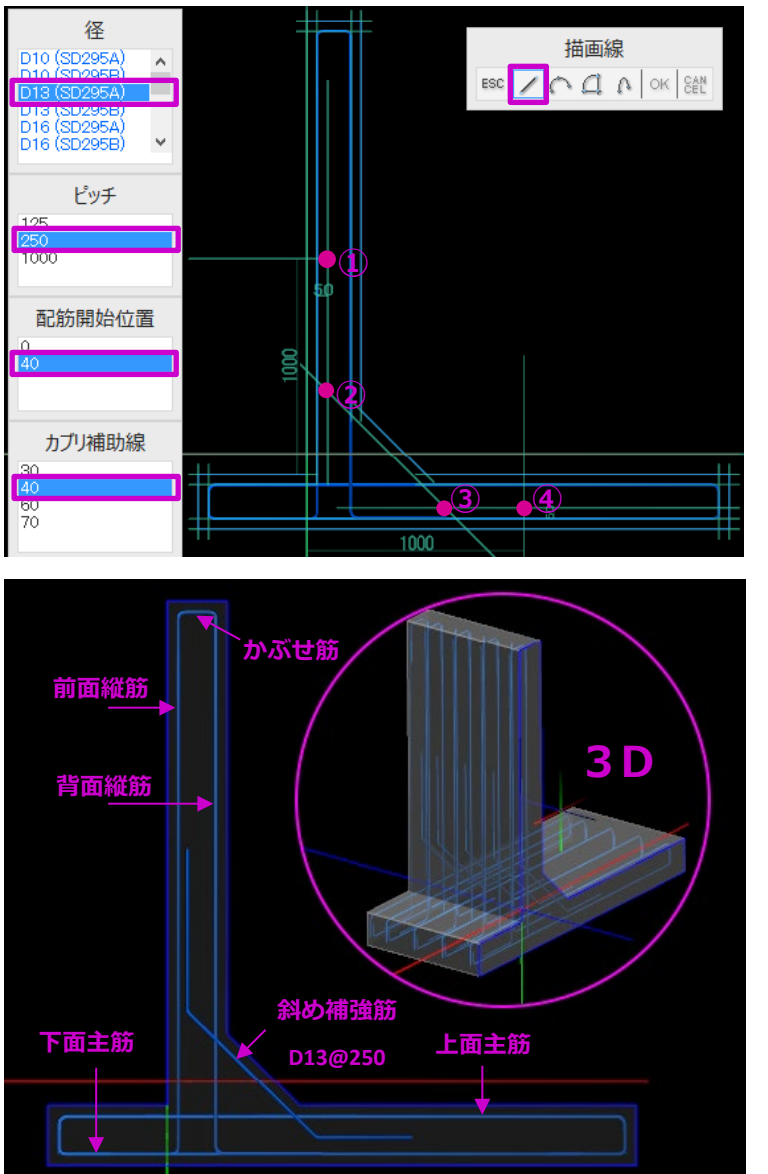

**【斜め補強筋 D13@250 の場合】**

以上で線形鉄筋の描画が終了しました。

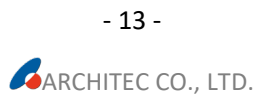

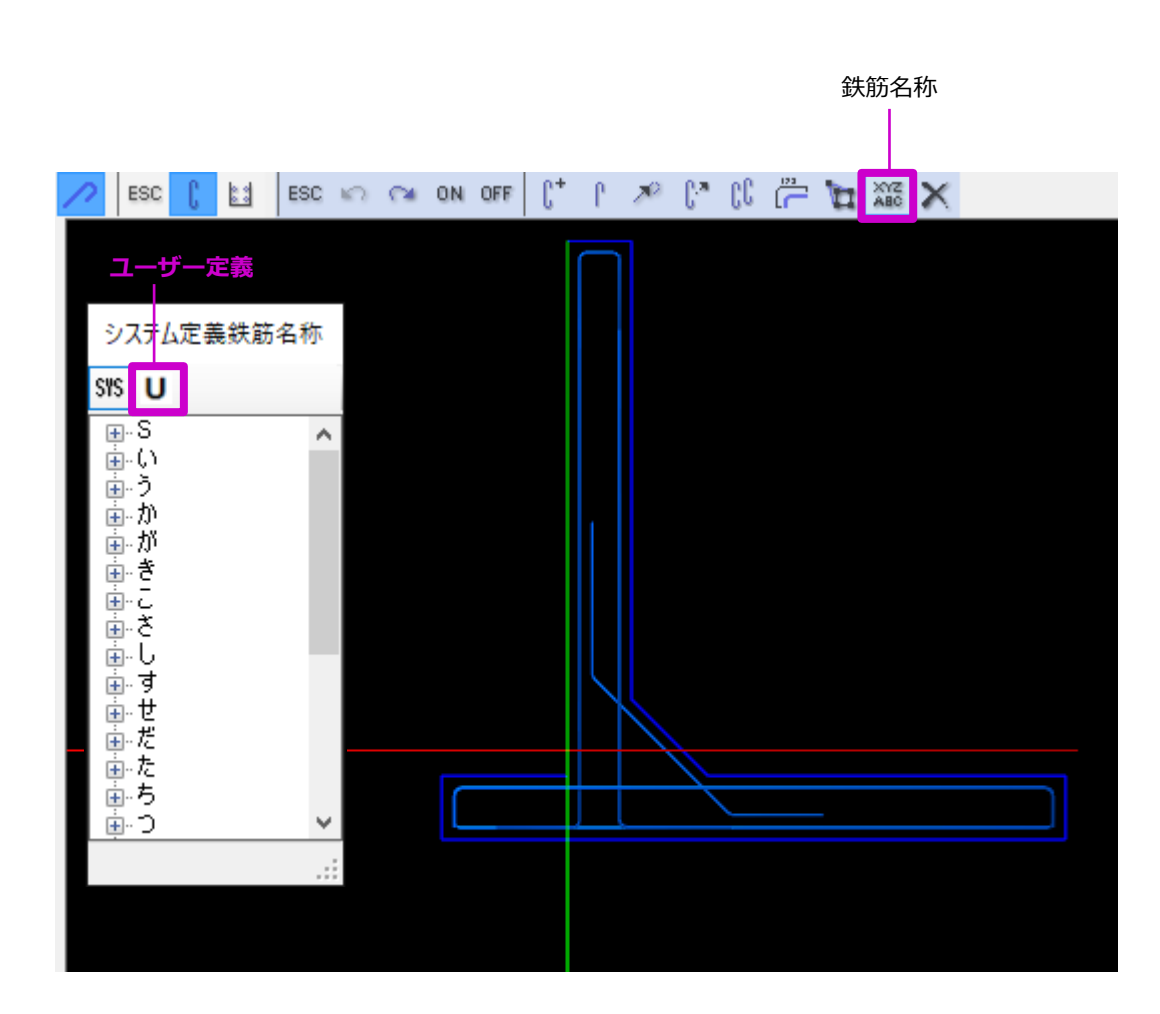

**鉄筋名称 インスタンス (3) 線形鉄筋の名称を設定します。名称** 設定を行うと、鉄筋3D 編集画面で 鉄筋名称ごとの表示/非表示が可能に なります。また、鉄筋加工帳では鉄 筋名称ごとに表示されます。 **設定方法:** ① メニューより「鉄筋名称」を選択し ます。鉄筋名称一覧が表示されま す。 システム定義に、鉄筋名称が登録されて いない場合、ユーザー定義で追加登録を 行います。 【鉄筋名称の追加登録】

「ユーザー定義」をクリックしま

す。

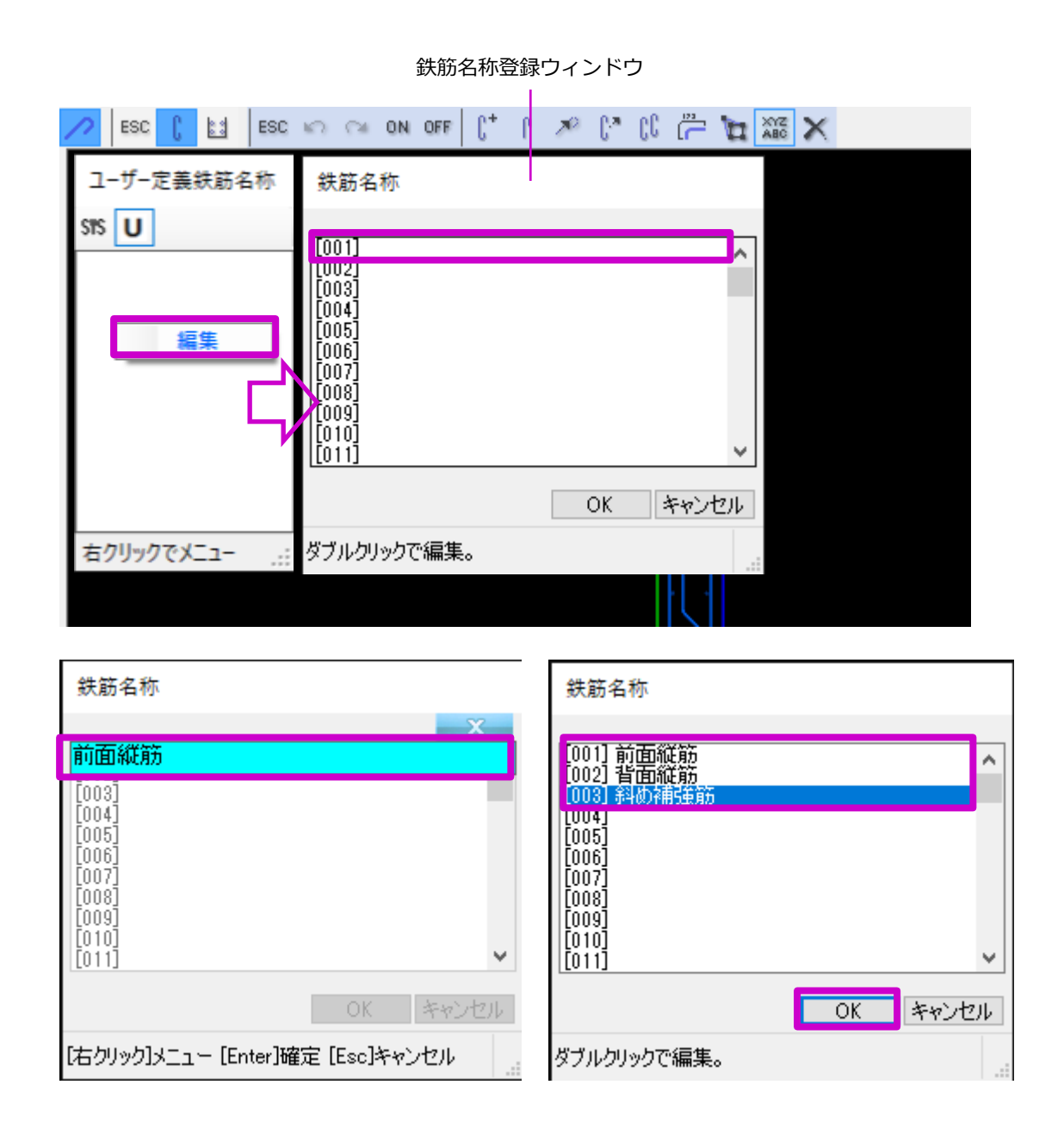

 一覧を右クリックしメニューより 「編集」をクリックします。鉄筋名 ▾ 称登録ウィンドウが表示されます。 • 空白の名称欄をダブルクリックしま す。 • 鉄筋名称「前面縦筋」と入力し、 「Enter」キーで確定します。 同じく、空白の名称欄をダブルクリ ックし「背面縦筋」、「斜め補強 ◆ 筋」などを登録します。 「OK」ボタンをクリックします。 鉄筋名称一覧に追加した鉄筋名称が 表示されます。

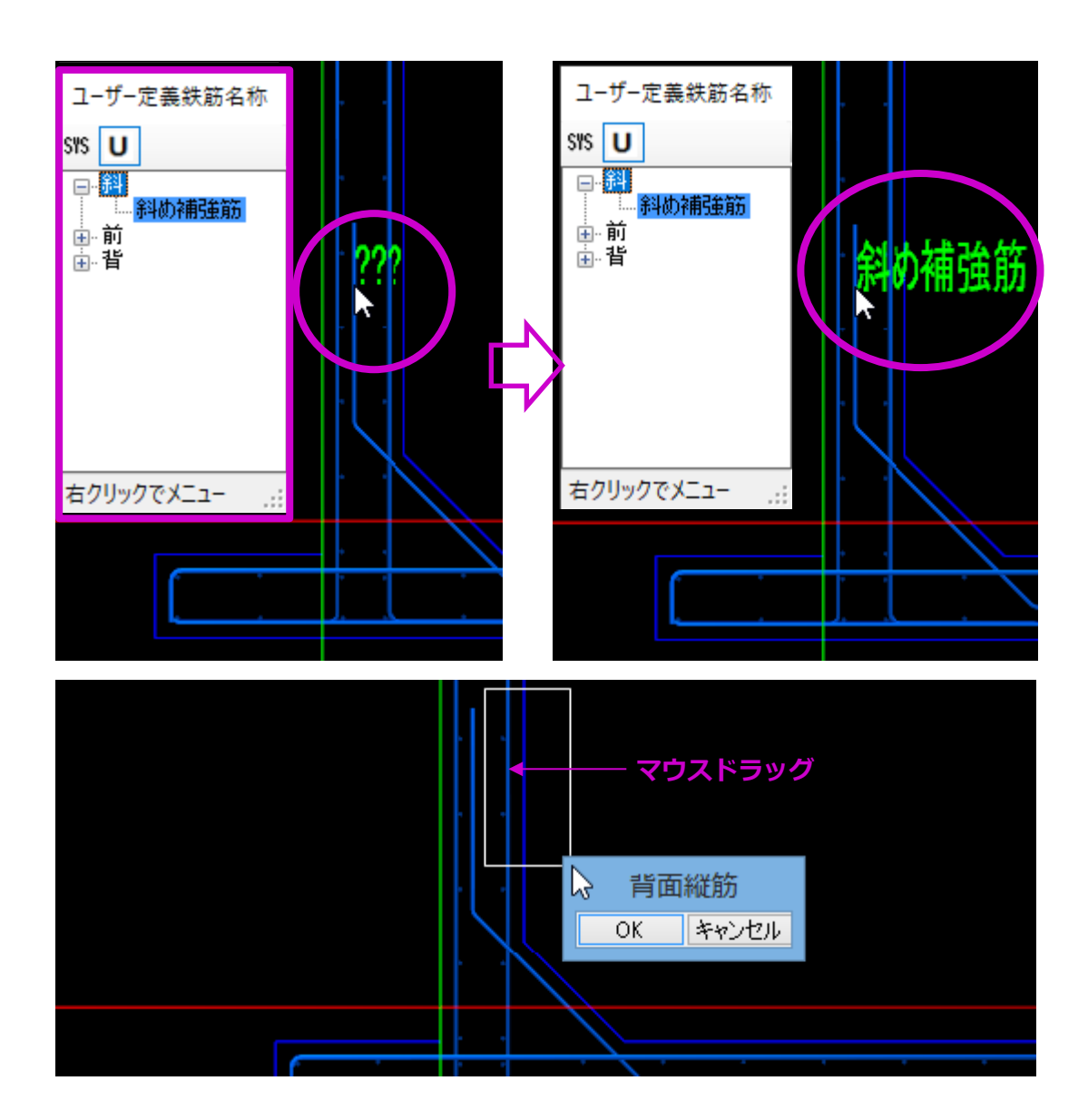

- ② 鉄筋名称一覧より鉄筋名称を選択し ます。
- ③ マウスを鉄筋に近づけます。未設定 の場合は「???」と表示されま す。
- ④ そのまま鉄筋をクリックすると、鉄 筋名称が設定されます。

※マウスドラッグで、鉄筋名称を設定す ることもできます。

<span id="page-18-0"></span>■ 点鉄筋の入力

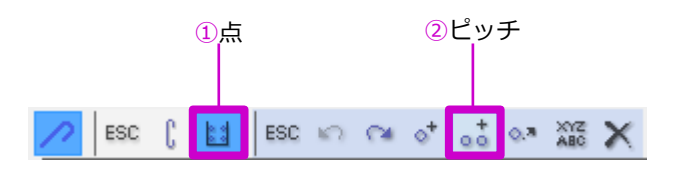

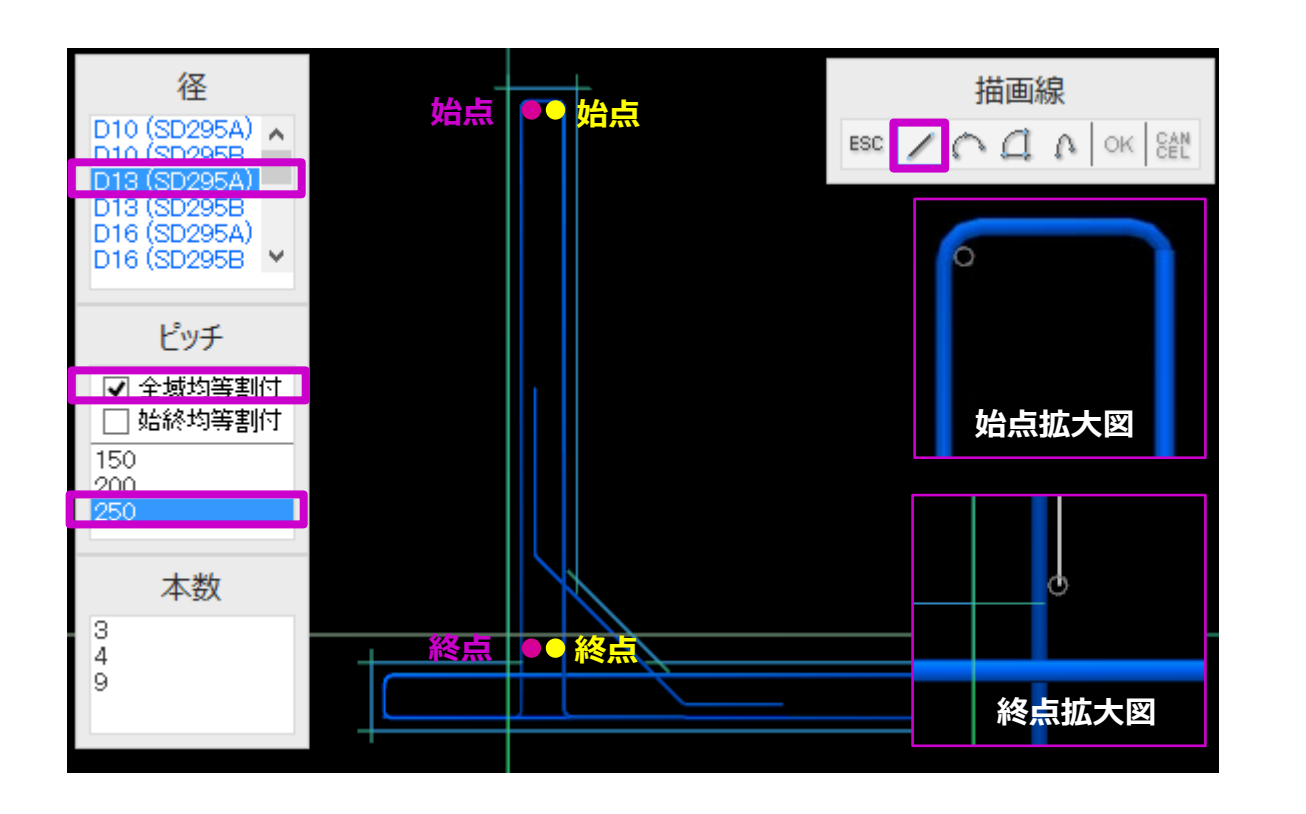

(1) メニューより「点」をクリックし 「ピッチ」を選択します。点鉄筋の ピッチ入力モードになります。

(2) 前面と背面の配力筋 D13@250 を入力 します。

**入力手順:**

- ① 径・ピッチを選択します。本数指定 の場合は「本数」を選択します。
- ② ピンク色の始点位置にマウスを移動 させクリックします。
- ③ Shift キーを押しながら、マウスを終 点位置に移動させクリックします。
- ④ 右クリックメニューで「OK」を選択 します。前面配力筋が描画されま す。
- ⑤ 同じ操作方法で背面配力筋を入力し ます。

#### 擁壁モデルの作成

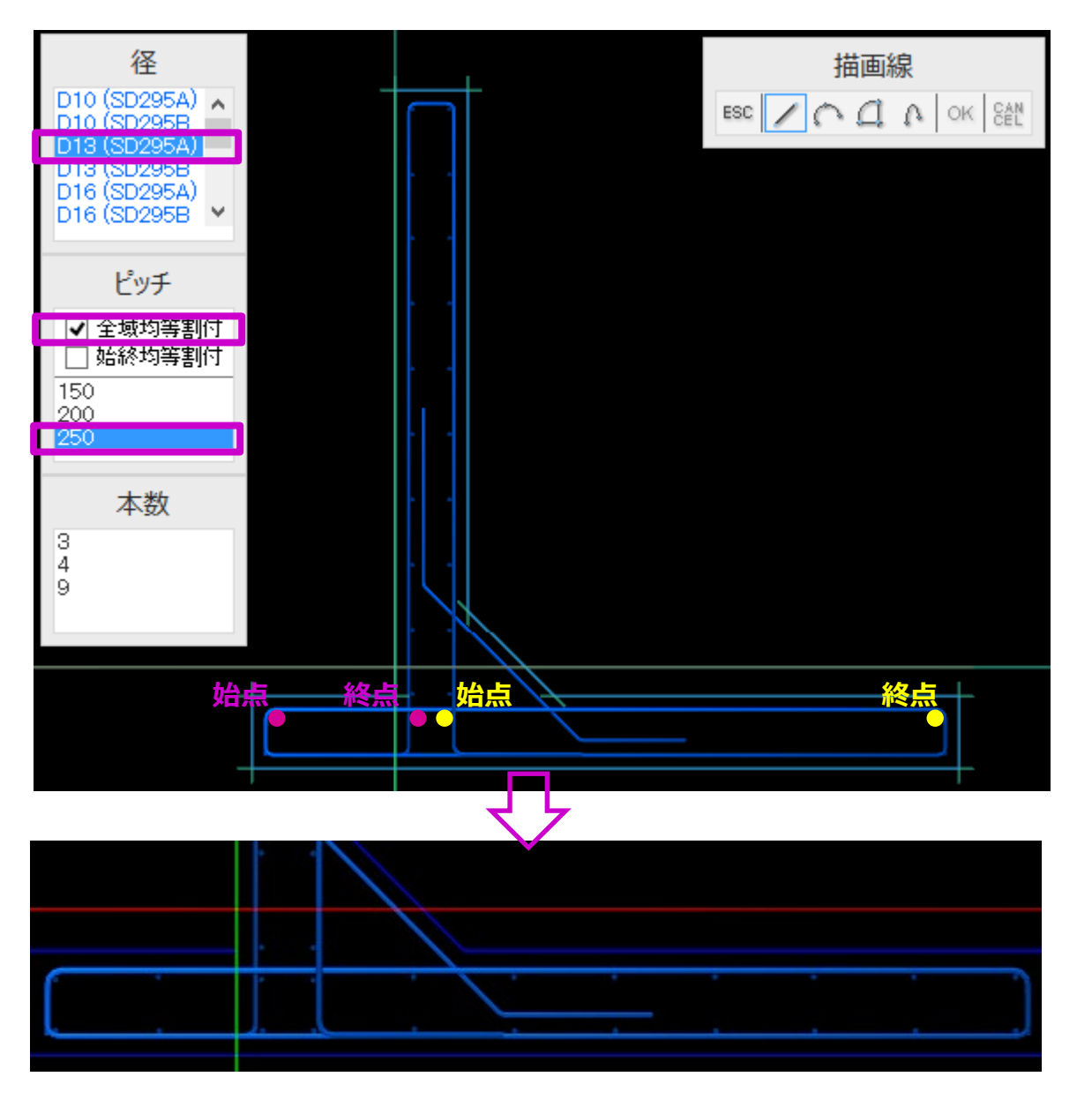

(3) 上面と下面の配力筋 D13@250 を入力 します。上面配力筋は2回に分けて 描画します。前面・背面配力筋に揃 えるためです。

#### **入力手順:**

- ① ピンク色の始点位置にマウスを移動 させクリックします。
- ② Shift キーを押しながら、マウスを終 点位置に移動させクリックします。
- ③ 右クリックメニューで「OK」を選択 します。
- ④ 同じく、黄色の始点と終点をクリッ クし、最後に右クリックメニューで 「OK」を選択します。

上面配力筋が描画されます。

⑤ 同じ操作方法で下面配力筋を入力し ます。

(4)点鉄筋の鉄筋名称を設定します。設 定方法は線形鉄筋と同じです。  $\rightarrow$ P14

Shift キー+右ドラッグすると3D で配筋 を確認することができます。

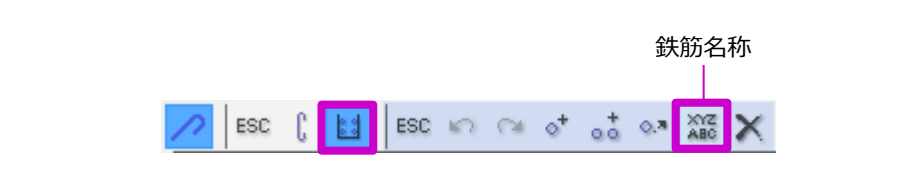

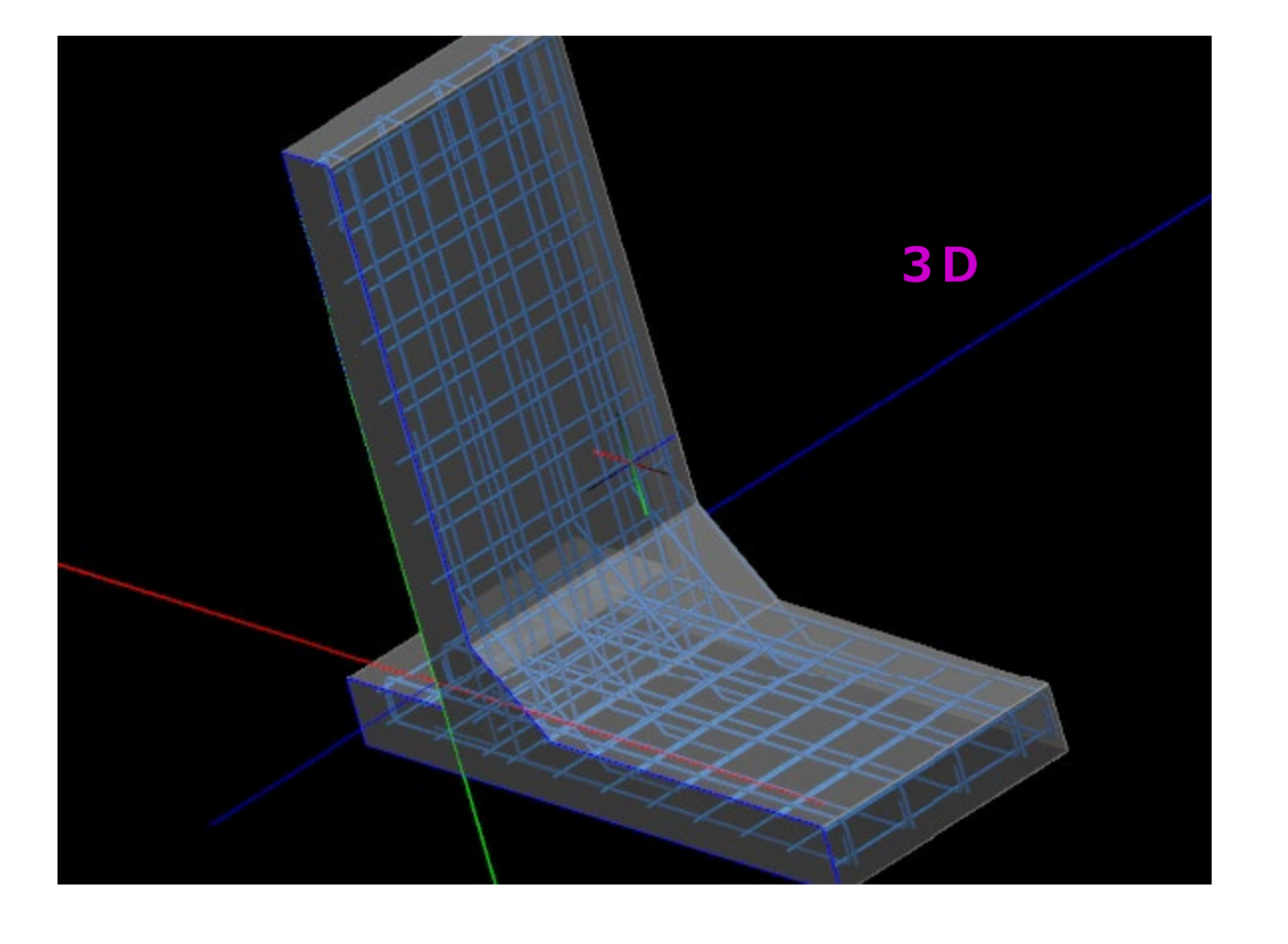

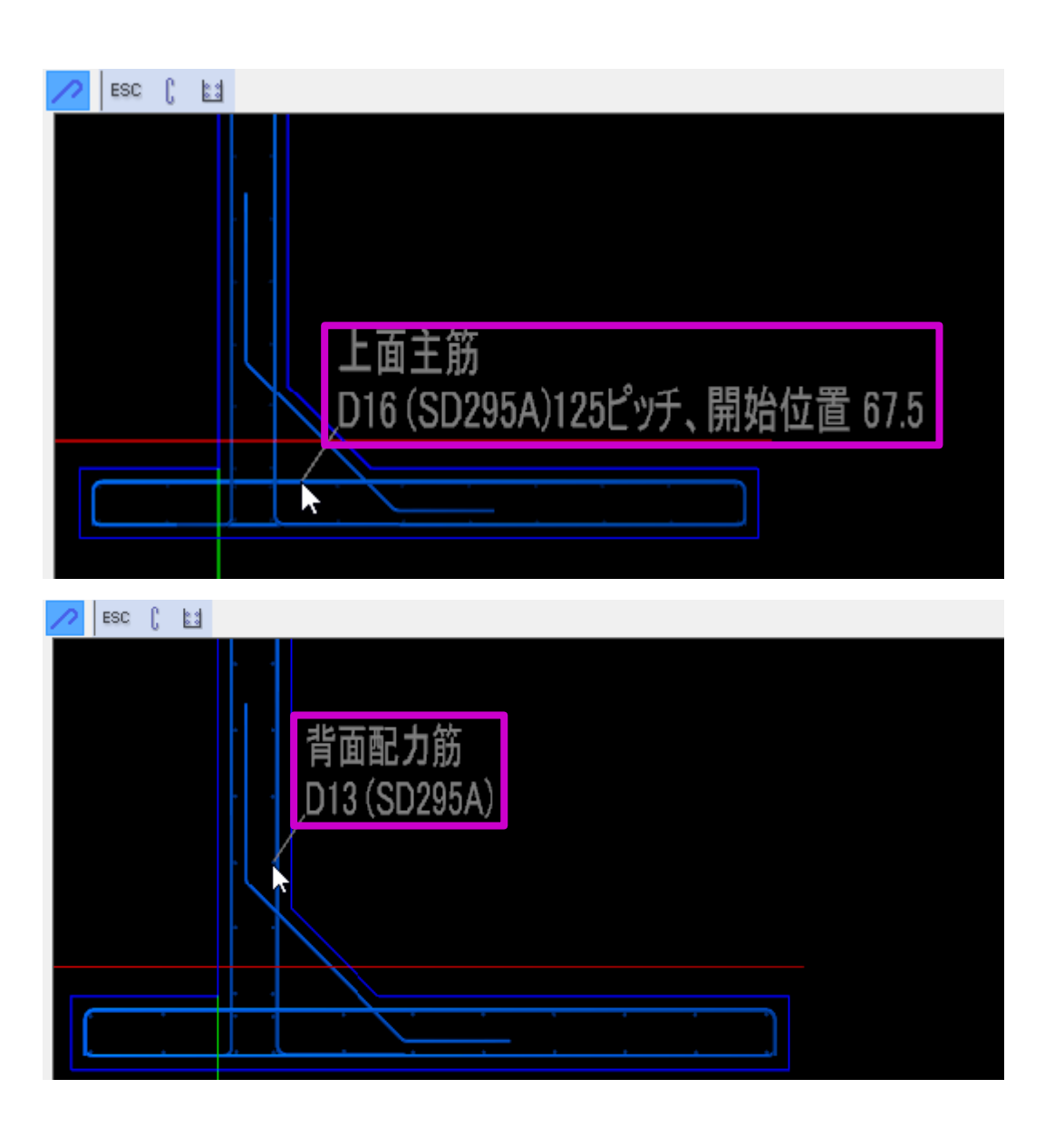

#### 【便利な機能】

鉄筋にマウスを近づけると、鉄筋名称・ 径・材質・ピッチ・開始位置など詳細情 報を確認することができます。

<span id="page-22-0"></span>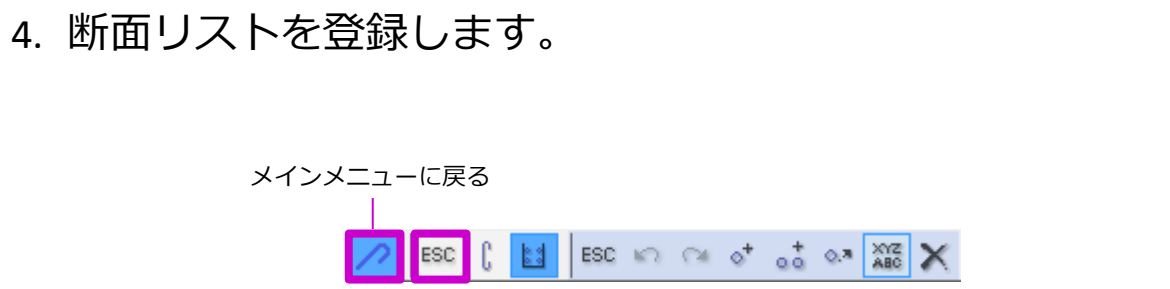

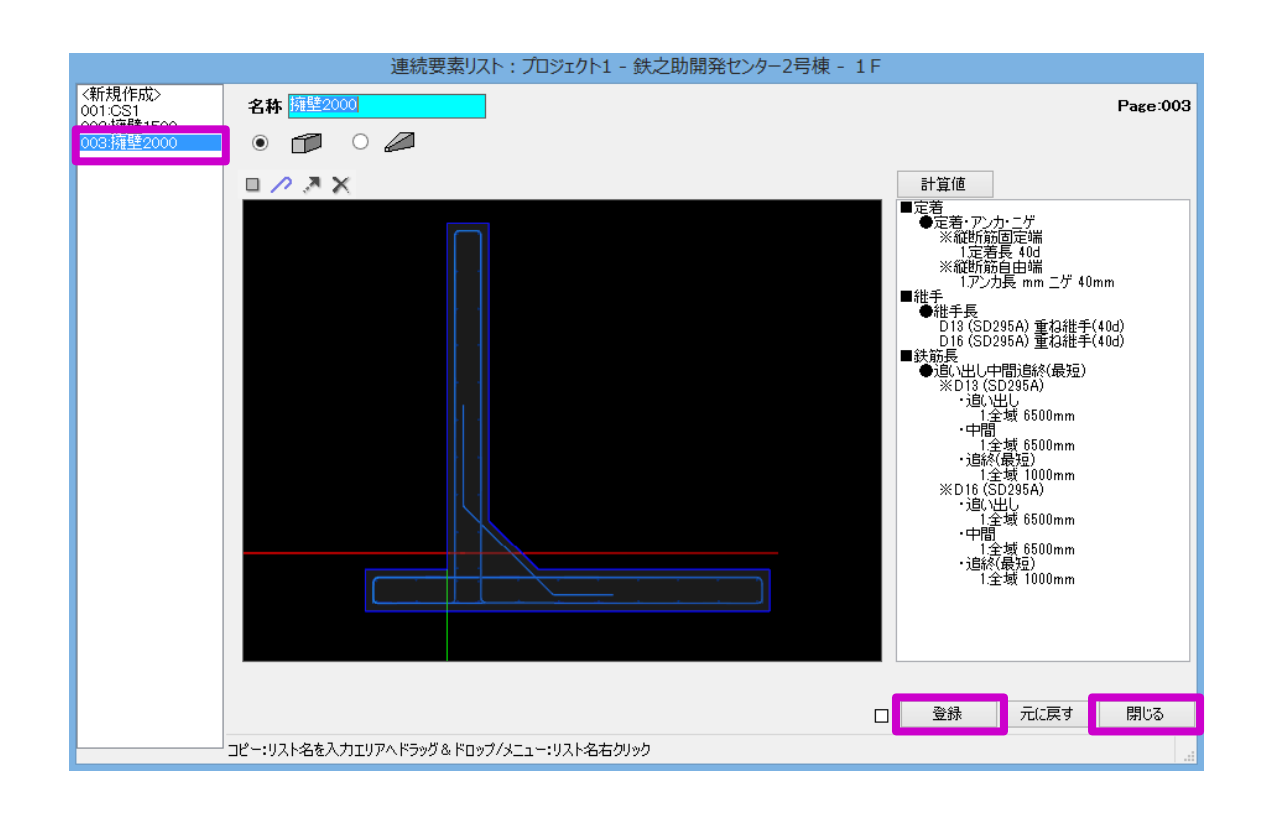

- (1) メニューより「ESC」または「メイン メニューに戻る」をクリックし、鉄 筋入力モードを終了します。
- (2) 「登録」をクリックします。断面リ スト一覧に名称が表示されます。
- (3) 「閉じる」をクリックし、平面図入 力画面へ戻ります。

# <span id="page-23-0"></span>手順2:躯体の配置

### <span id="page-23-1"></span>■ 擁壁の直線配置

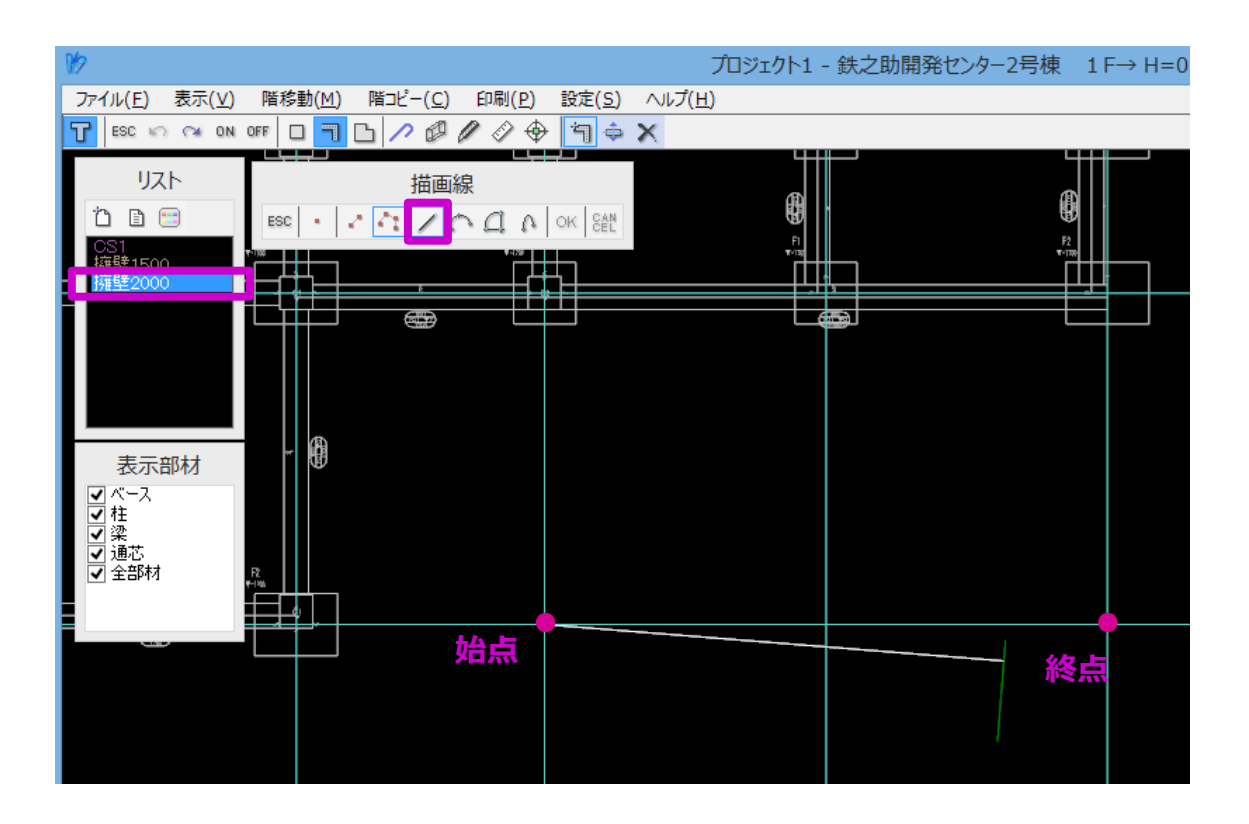

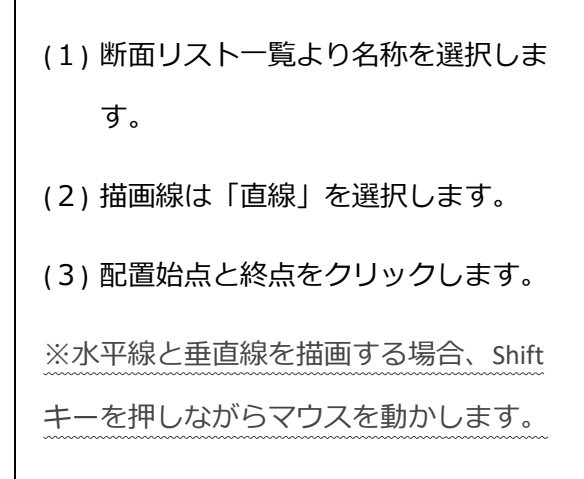

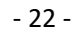

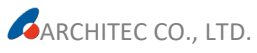

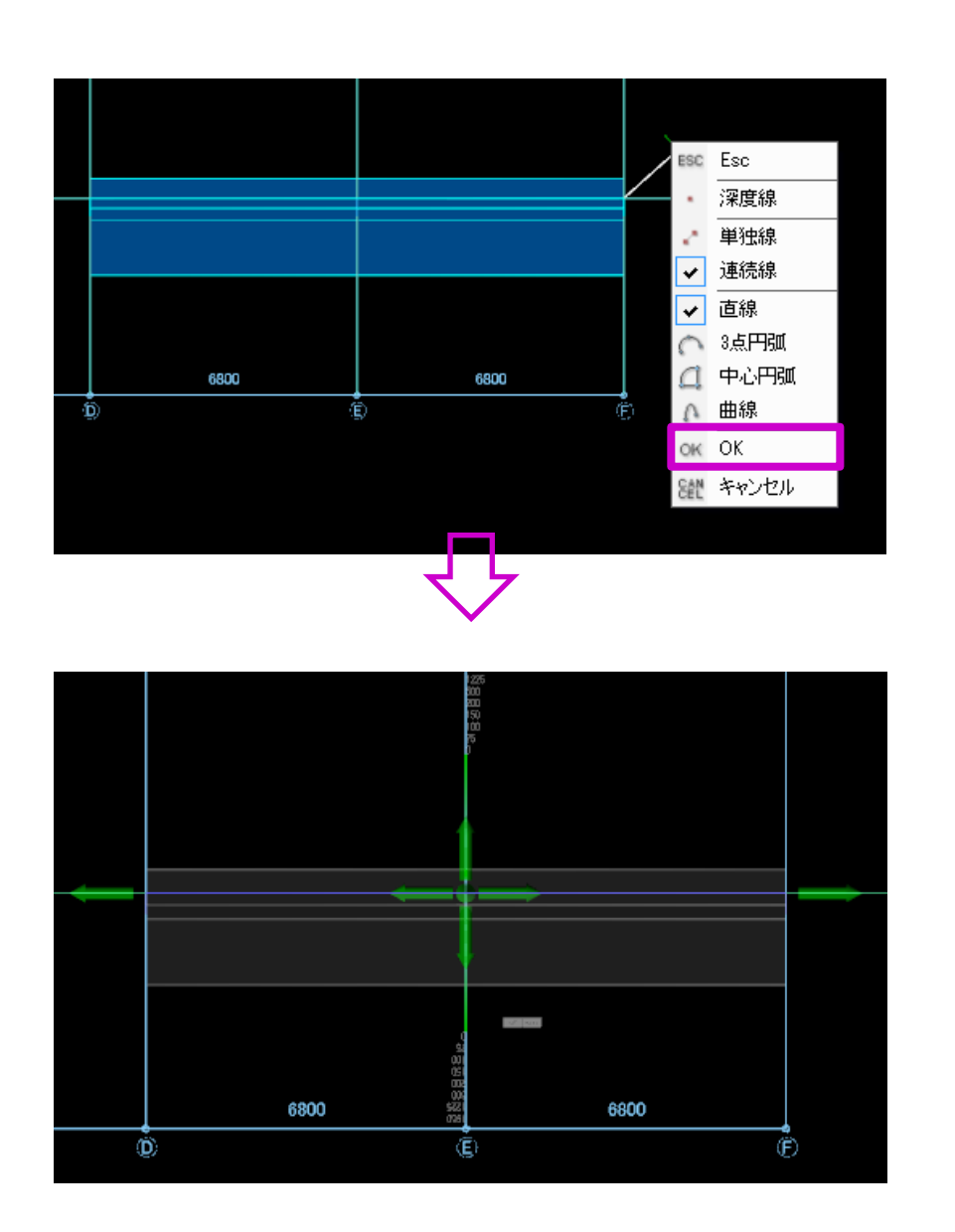

(4) 右クリックメニューで「OK」を選択 します。

位置調整ツールが表示されます。

- 23 - **ARCHITEC CO., LTD.**  擁壁モデルの作成

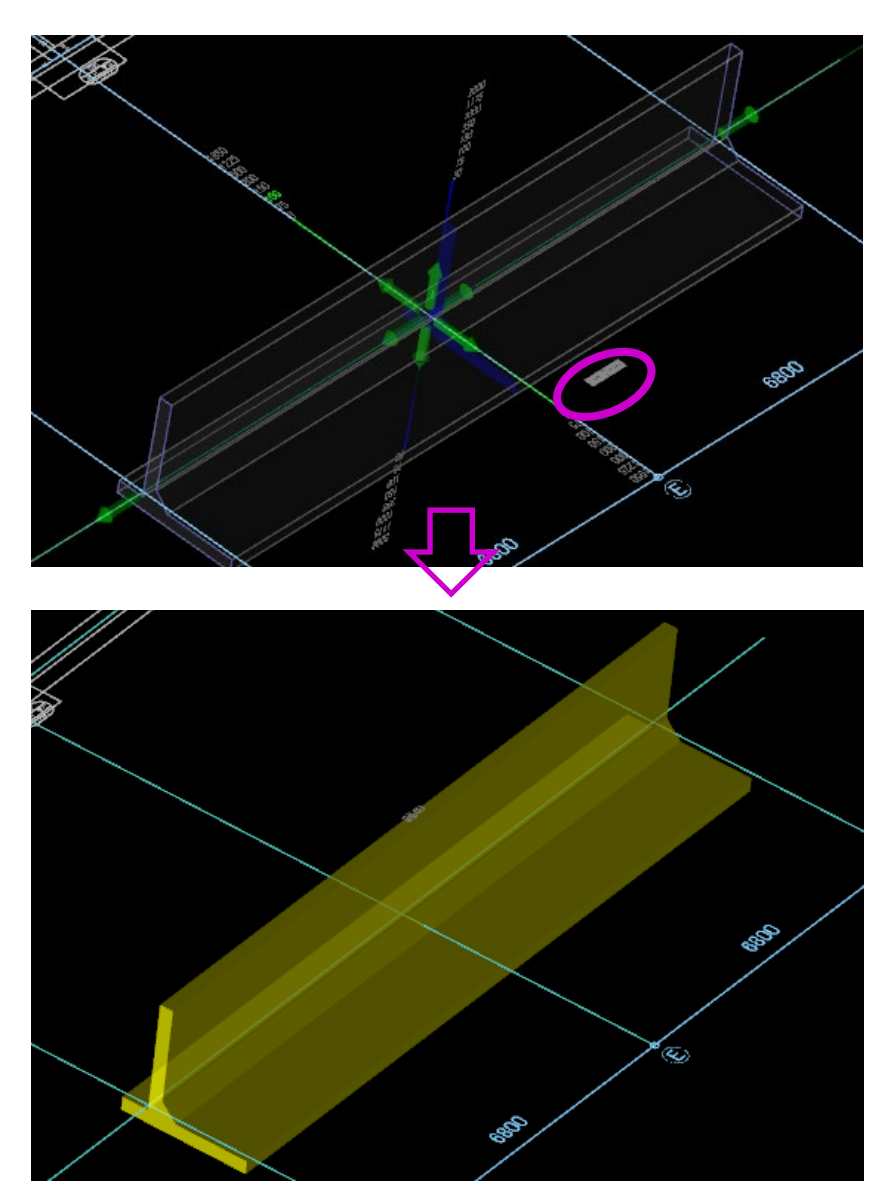

(5) 3D 表示に切替え(Shift キー+右ド ラッグ)確認します。

上下左右の緑色の矢印、または数値をク リックすると位置調整が可能です。

### (6) 今回は、そのまま「OK」ボタンをク リックします。

擁壁が配置されます。

### <span id="page-26-0"></span>■ 擁壁の曲線配置

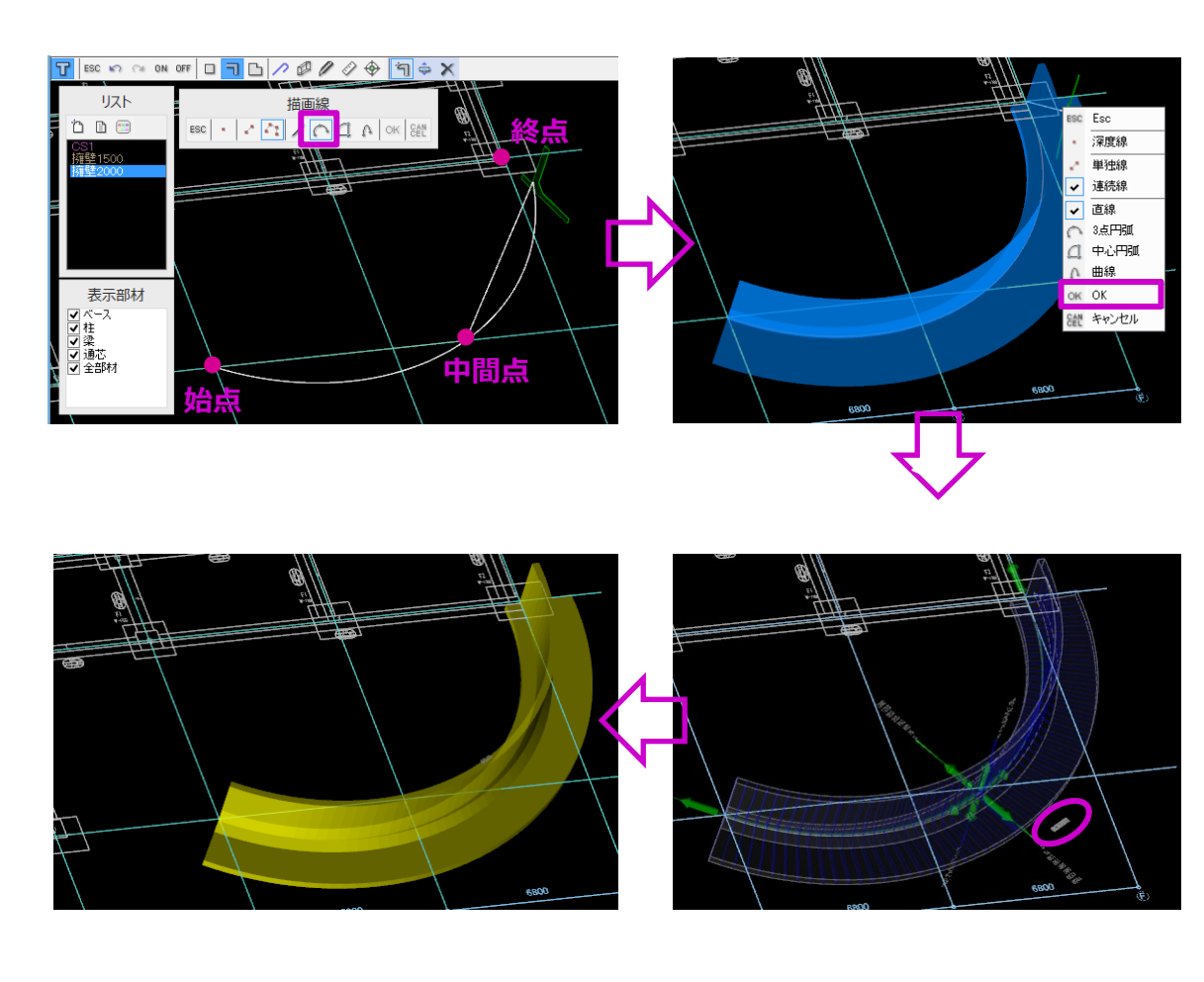

擁壁を曲線配置する際は、描画線で「3 点円弧」・「中心円弧」・「曲線」から 一つ選択します。

ここでは、「3点円弧」を選択した例で す。配置始点と中間点、終点をクリック すると曲線形状の擁壁が配置されます。

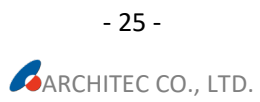

# <span id="page-27-0"></span>手順 3:鉄筋計算、及び鉄筋加工帳出力

### <span id="page-27-1"></span>■ 鉄筋計算

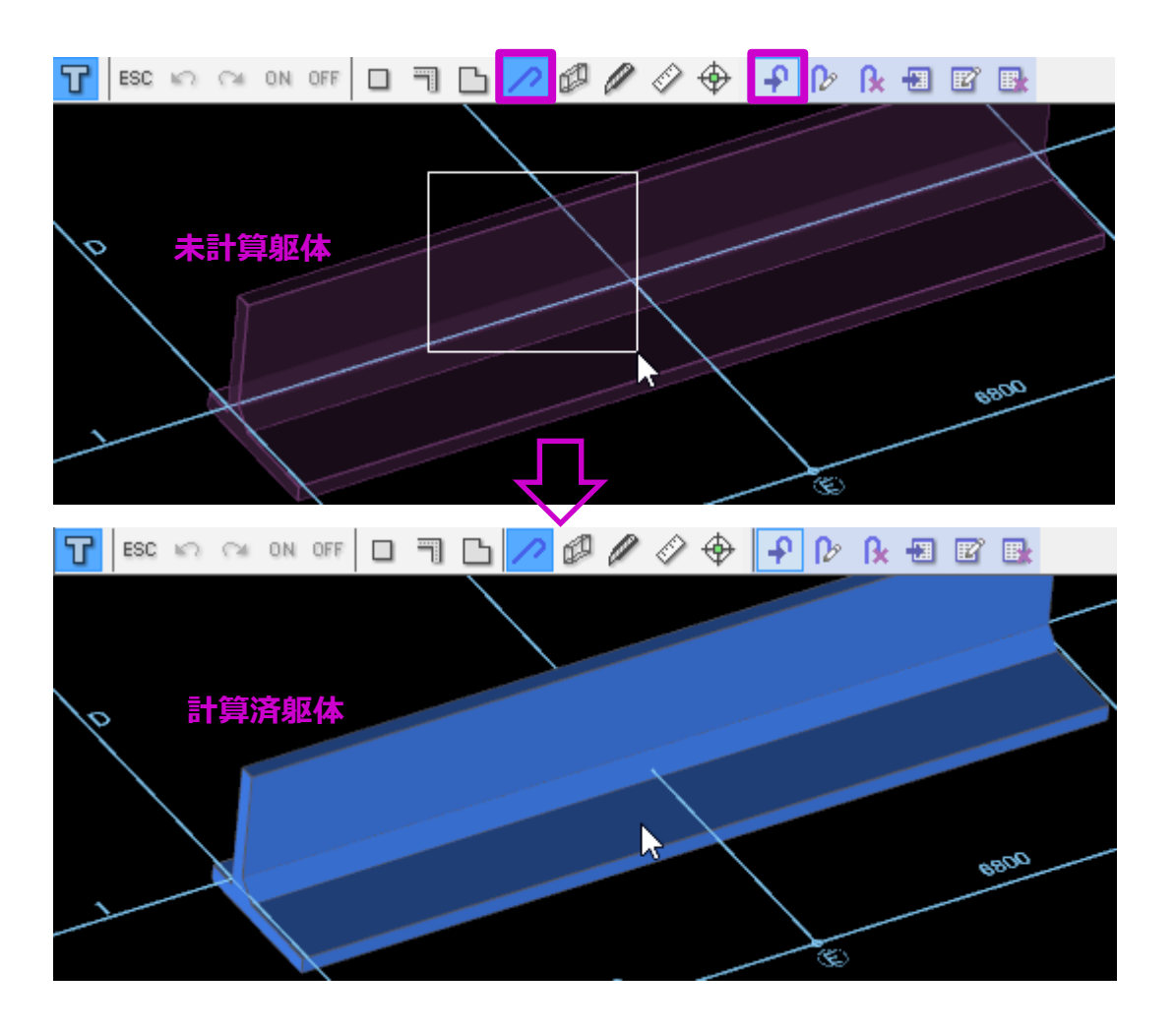

(1) メニューより「鉄筋」→「鉄筋計 算」を選択します。 (2) 躯体をマウスドラッグします。 鉄筋が計算され、躯体が青色に変わ ります。

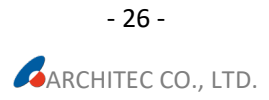

<span id="page-28-0"></span>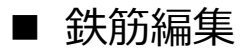

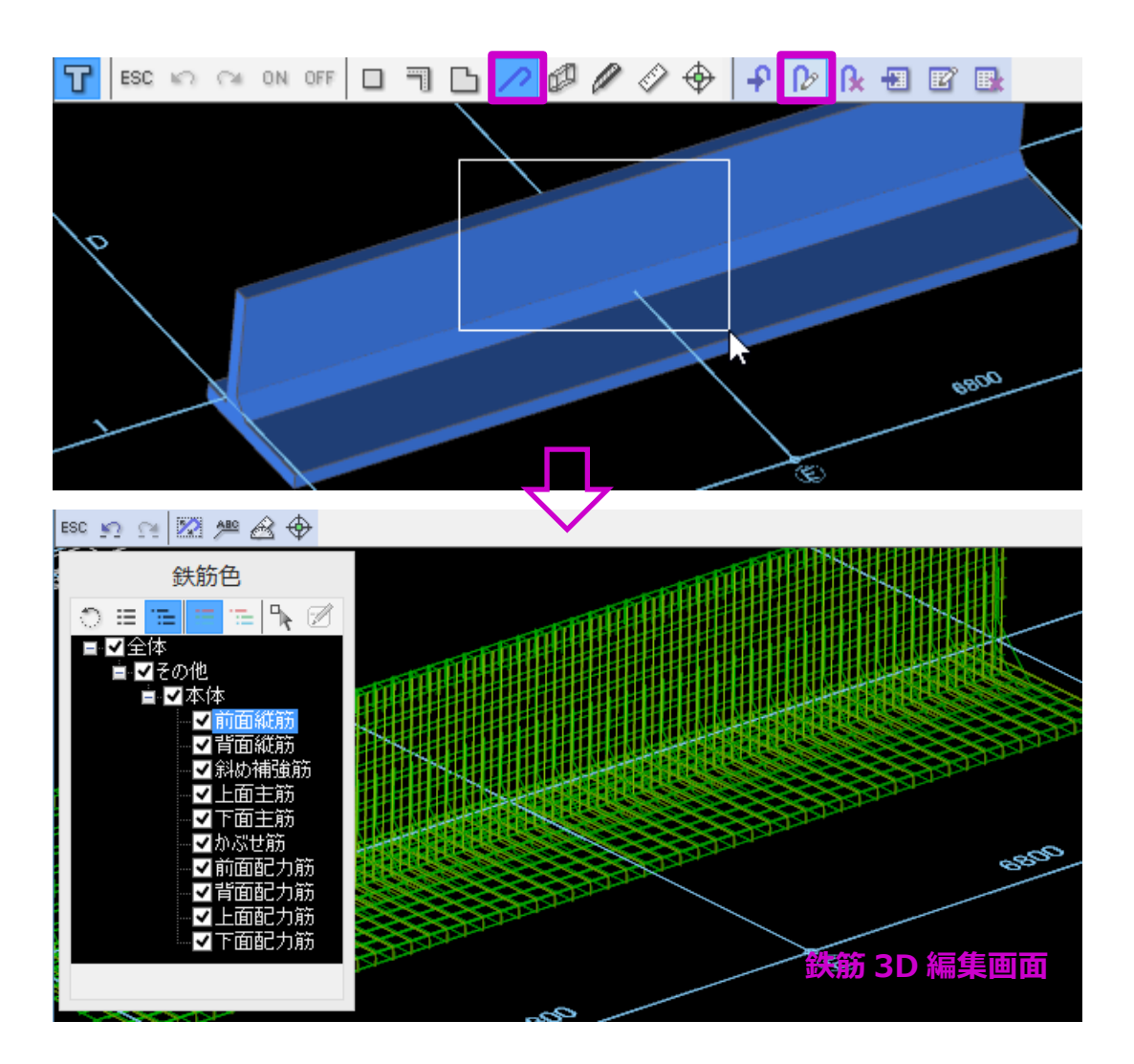

- (3) メニューより「鉄筋」→「鉄筋編 集」を選択します。
- (4) 計算済み躯体をマウスドラッグしま す。
	- 鉄筋3D 編集モードになり、鉄筋

を編集することができます。

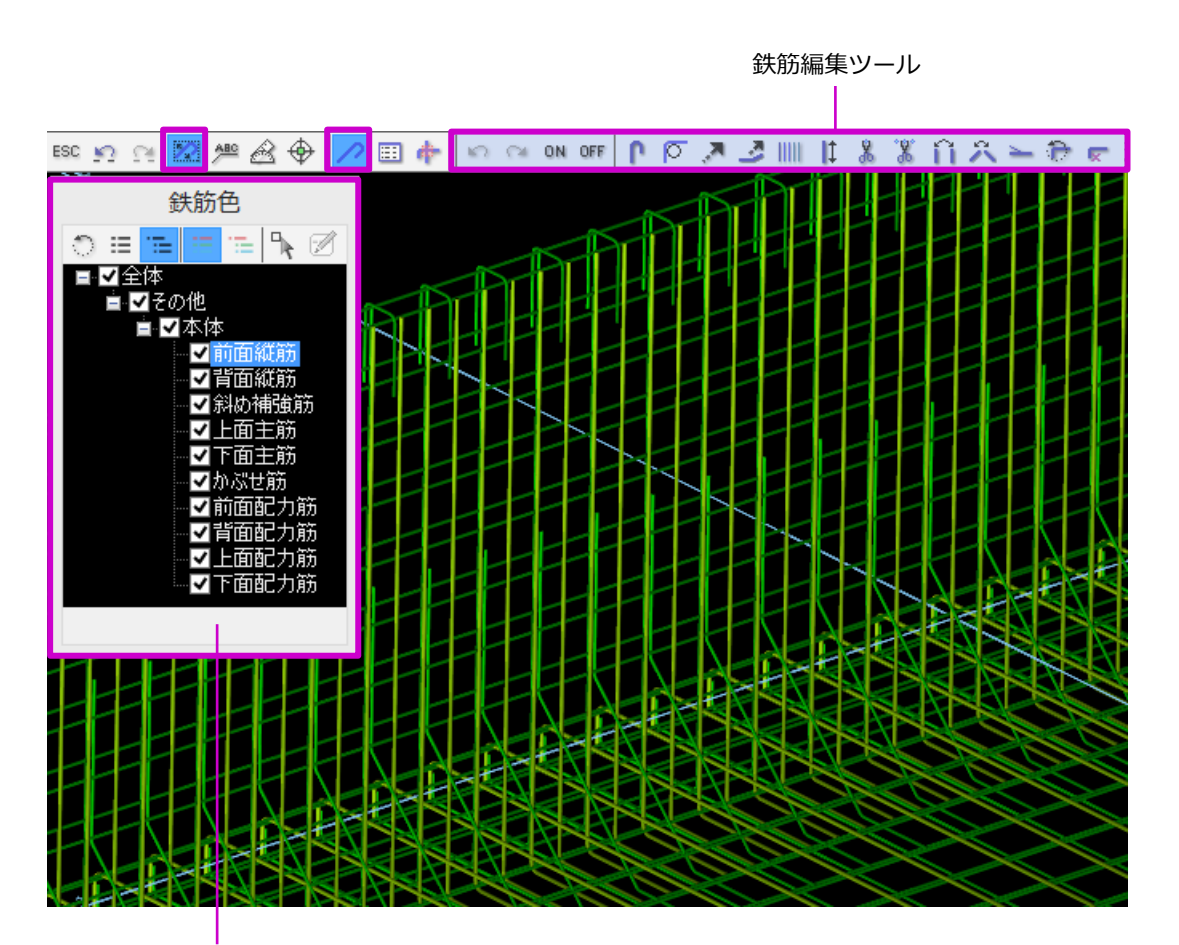

鉄筋色設定ウィンドウ

- 鉄筋編集ツールで、一本一本の鉄筋 を対象に様々な編集ができます。
- 鉄筋色設定ウィンドウで、鉄筋名称 ごとの色設定、表示/非表示の設定が できます。

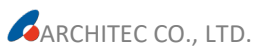

### <span id="page-30-0"></span>■ 鉄筋加工帳出力

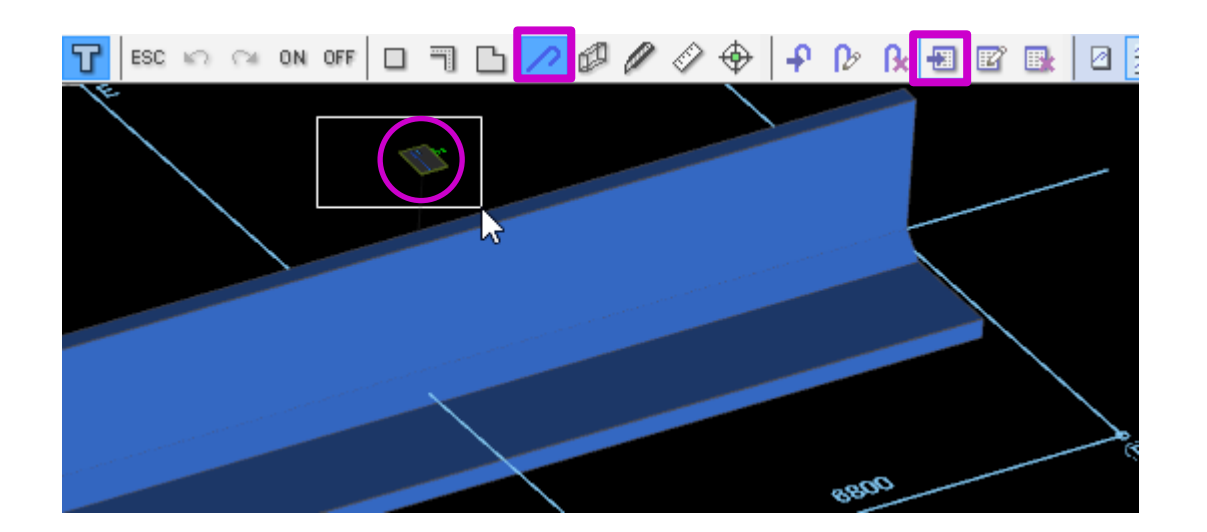

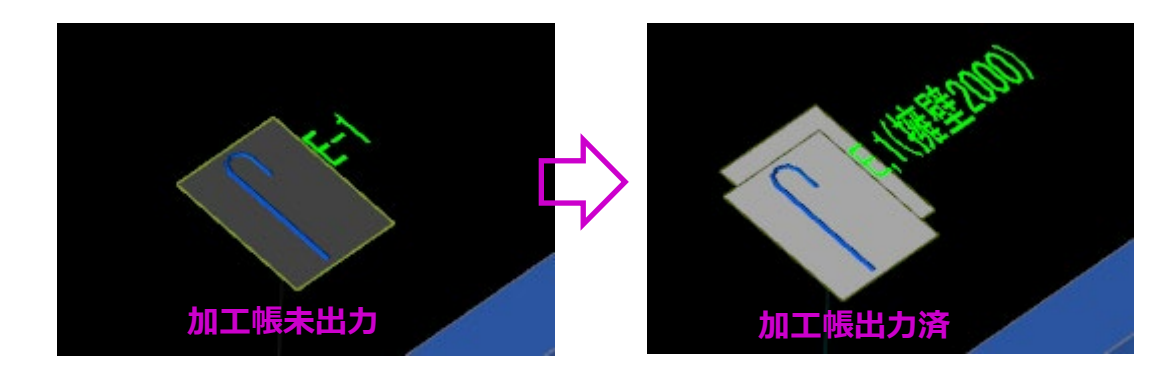

(1) メニューより「鉄筋」→「加工帳出

力」を選択します。

- (2) 躯体上の帳票マークをマウスドラッ グします。
	- 鉄筋加工帳が出力され、帳票マーク

が変わります。

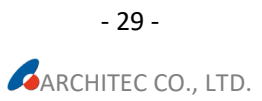

### <span id="page-31-0"></span>■ 鉄筋加工帳編集

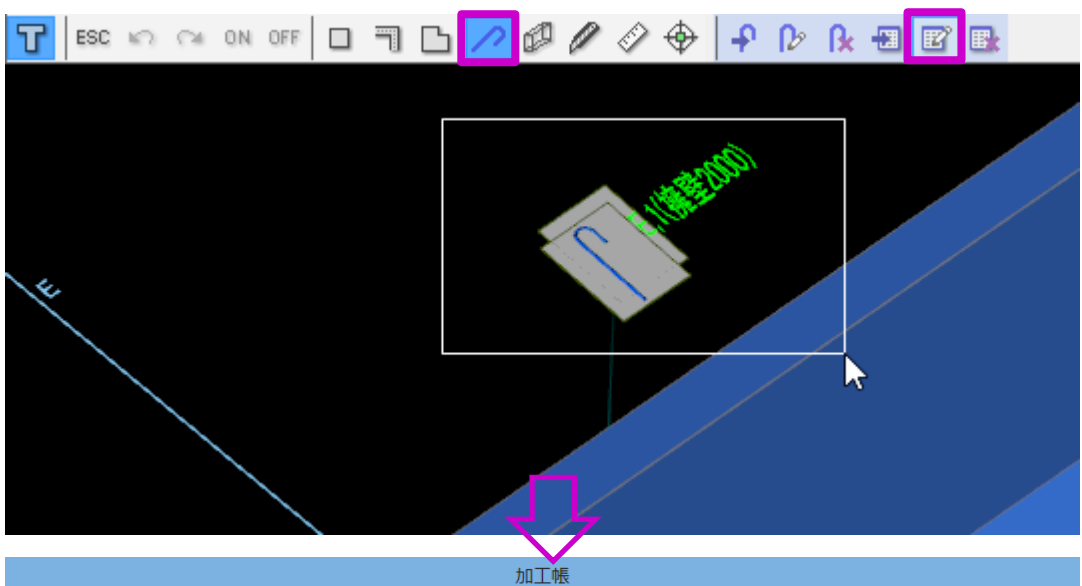

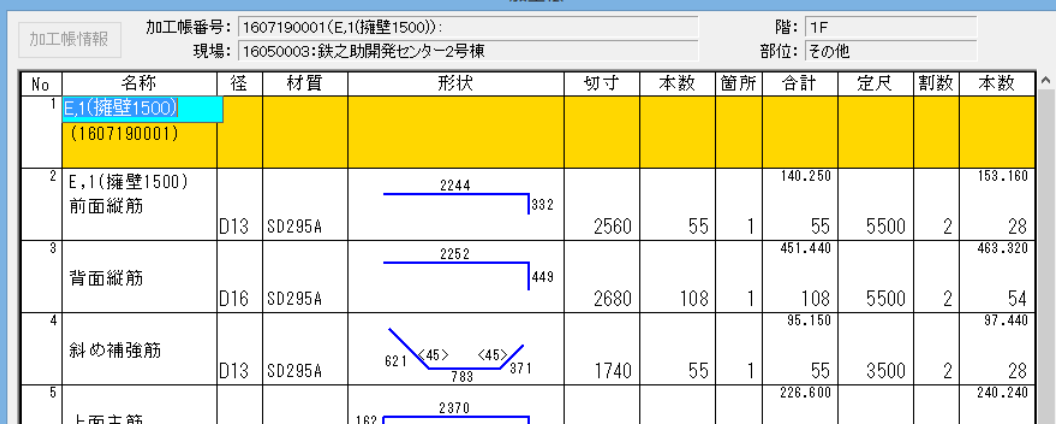

(3) メニューより「鉄筋」→「加工帳編 集」を選択します。

(4) 加工帳出力済みの帳票マークをマウ

スドラッグします。

鉄筋加工帳が起動します。

名称欄に表示されている鉄筋名称は、鉄

筋入力時に設定したものです。

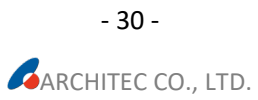

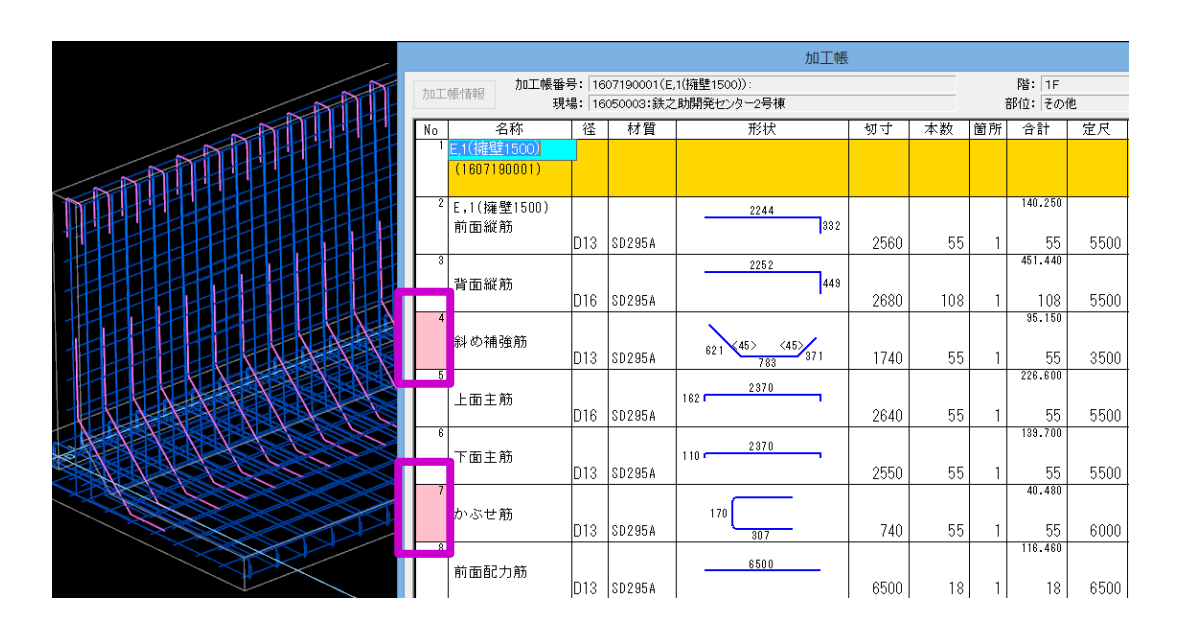

#### 【便利な機能】

加工帳の番号欄をクリックすると、後ろ

の3D 画面の鉄筋がピンク色に変わり、

該当鉄筋を確認することができます。

反対に、3D 画面の鉄筋をクリックする と、鉄筋加工帳で該当鉄筋行を確認する ことができます。

## <span id="page-33-0"></span>■ 集計

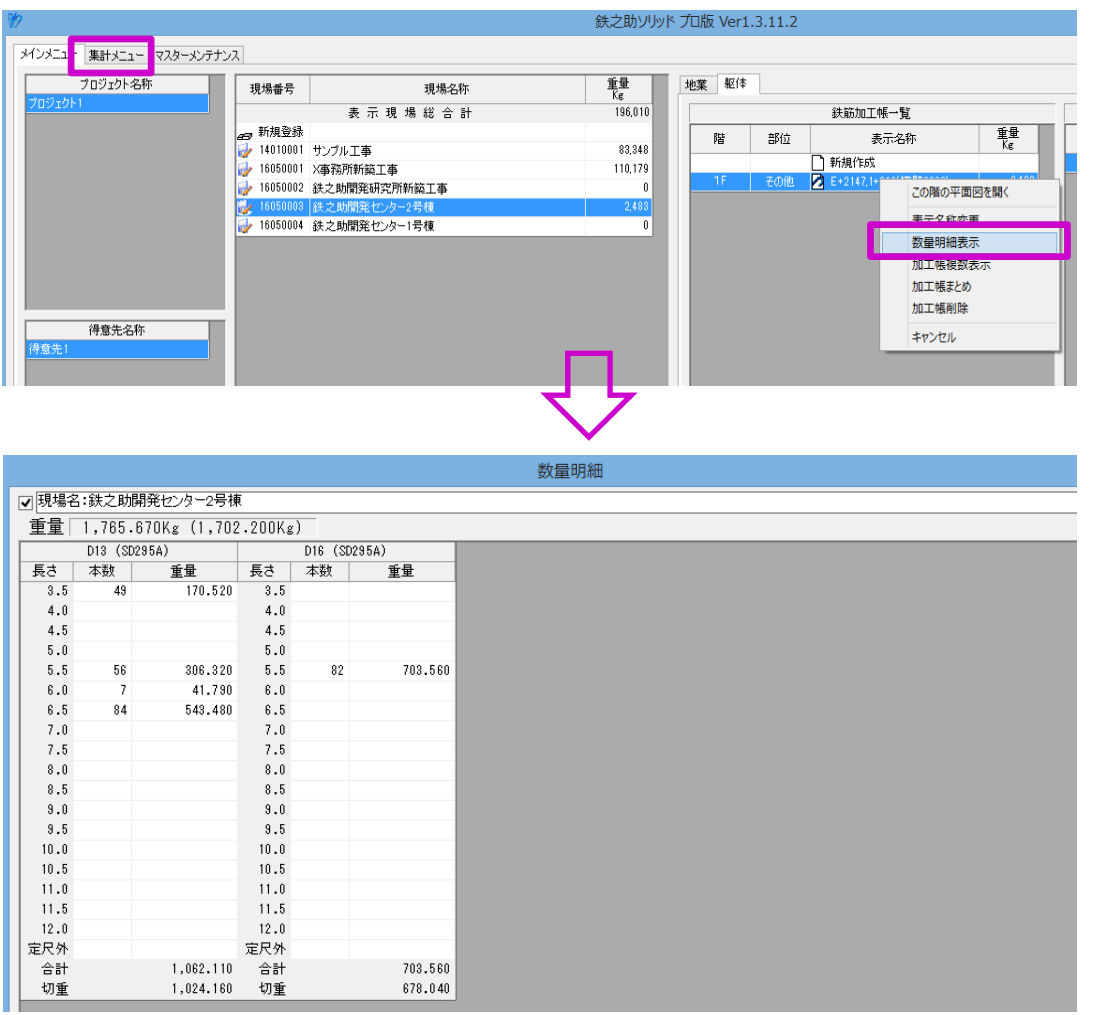

鉄之助ソリッドのメイン画面に戻ると、 鉄筋加工帳一覧で加工帳が確認できま す。

加工帳リストを右クリックすると、数量 明細の確認及び印刷が可能です。

また、「集計メニュー」タブをクリック すると、様々な帳票の出力が可能です。

<span id="page-34-0"></span>付録

# <span id="page-34-1"></span>■ 異なる鉄筋の交互配筋

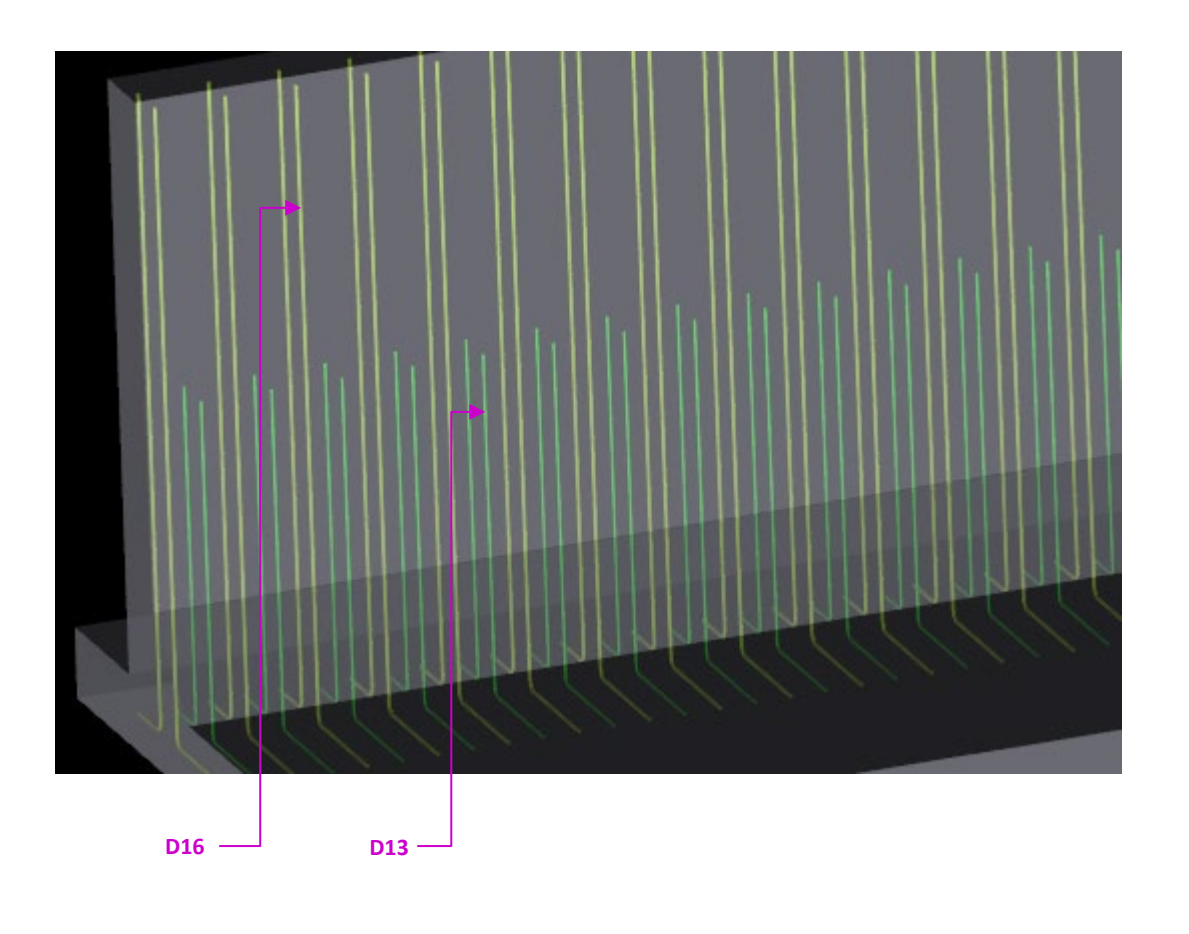

D16 と D13 を@125 ピッチで交互配筋

します。

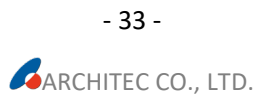

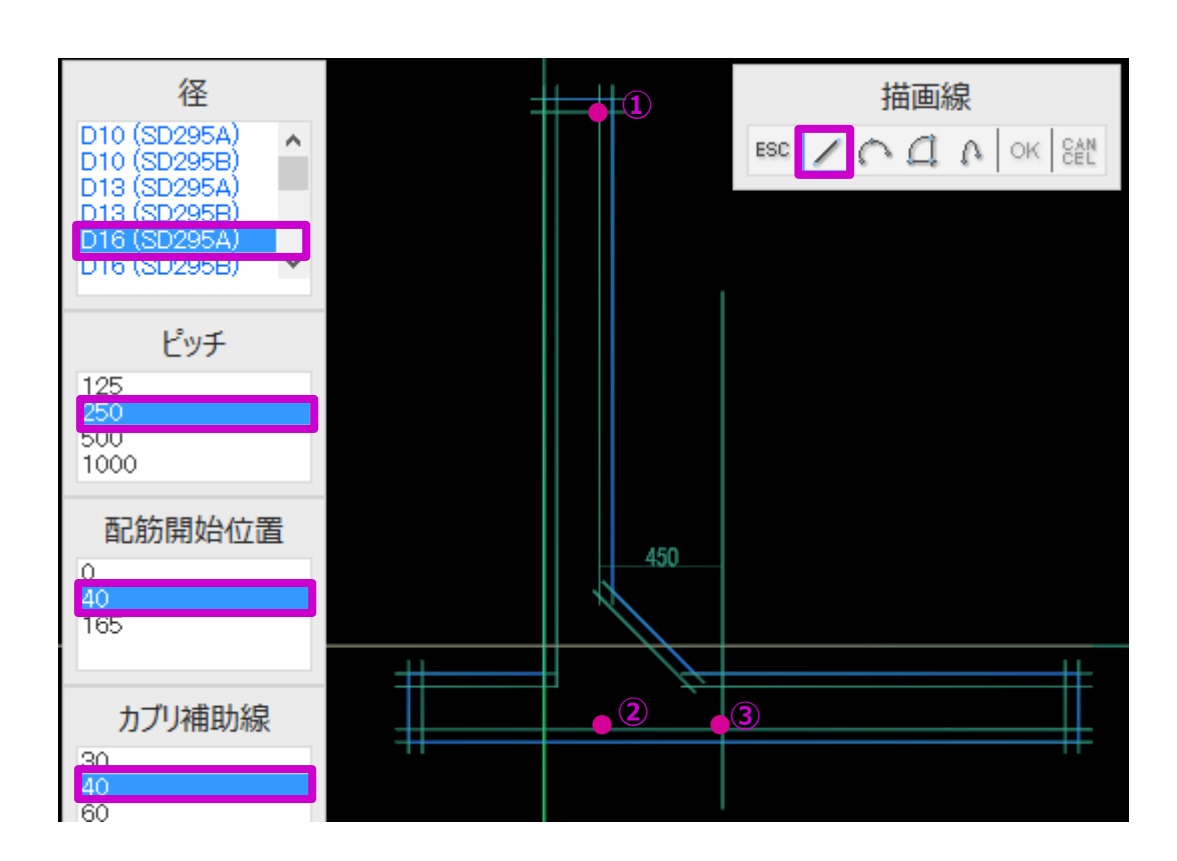

### **入力手順:**

① D16 を配置します。径・ピッチ・配 筋開始位置・カブリ補助線を選択 し、Shift キーを押しながらカブリ補 助線上のピンク色の点を番号順にク リックし線形鉄筋を描画します。 ※交互配筋は、ピッチと配筋開始位置で

調整します。

ここでピッチは 250、配筋開始位置は 40 を選択します。D16 と D13 を 125 ピッ チで交互配筋しますので、同径鉄筋間の ピッチは 125\*2=250 になります。

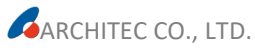

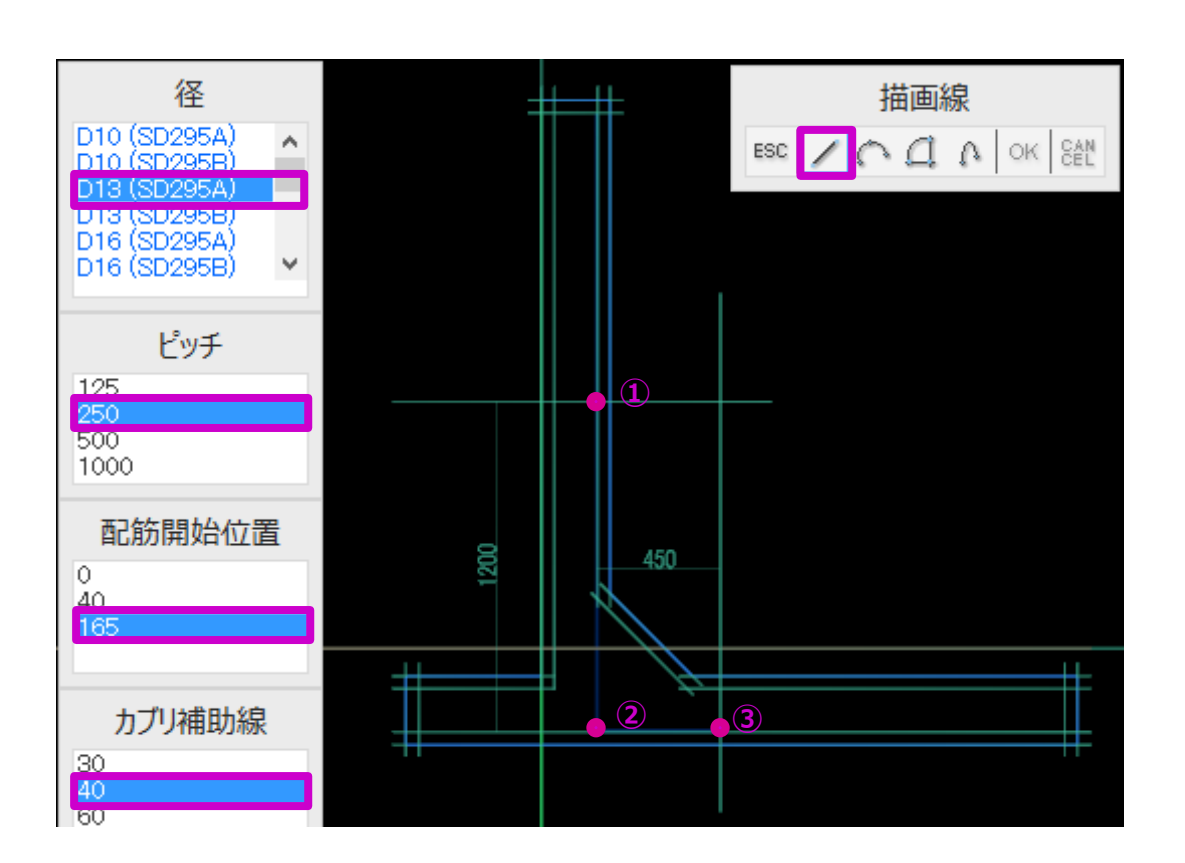

② D13 を配置します。同じく径・ピッ チ・配筋開始位置・カブリ補助線を 選択し、Shift キーを押しながらカブ リ補助線上のピンク色の点を番号順 にクリックし線形鉄筋を描画しま す。

※配筋開始位置は 165 を選択します。 D16 と D13 の鉄筋を 125 ピッチで交互 に配筋するためには、D16 の配筋開始位 置から 125 離す必要があります。よっ て、D13 の配筋開始位置は 40+125= 165 になります。

以上で、鉄筋 D16 と D13 の交互配筋が 実現します。

#### 編集日:2020 年 1 月 17 日

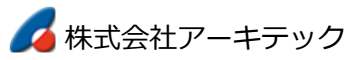

http://www.architec.jp

〒939-8006 富山県富山市大泉東町 2-13-9

TEL:076-425-5497 FAX:076-425-5911

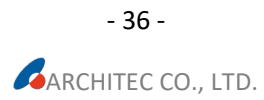